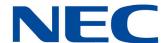

NEC Corporation of America reserves the right to change the specifications, functions, or features at any time without notice.

NEC Corporation of America has prepared this document for use by its employees and customers. The information contained herein is the property of NEC Corporation of America and shall not be reproduced without prior written approval of NEC Corporation of America.

Copyright 2016

NEC Corporation of America 3929 W. John Carpenter Freeway Irving, TX 75063-9406

Communications Technology Group

## TABLE OF CONTENTS

| Chapter 1 | Getting Started                                           |      |
|-----------|-----------------------------------------------------------|------|
| Section 1 | Introduction                                              | 1-1  |
| Section 2 | Device Layout                                             | 1-1  |
| Section 3 | Icons                                                     | 1-2  |
| Section 4 | Inserting a Memory Card into the UT880                    | 1-5  |
| Section 5 | Adjusting the UT880 Volume Control                        | 1-7  |
| Chapter 2 | Basics                                                    |      |
| Section 1 | Connections                                               | 2-1  |
|           | 1.1 Get the Phone IP Address                              | 2-1  |
|           | 1.2 Using DHCP                                            | 2-2  |
|           | 1.3 Using Static IP                                       | 2-2  |
| Section 2 | Shortcuts                                                 | 2-3  |
| Section 3 | Home Screen                                               | 2-4  |
| Section 4 | Locked Screen                                             | 2-4  |
| Section 5 | Using Applications (Apps)                                 | 2-6  |
| Section 6 | Upgrading the Device and Transferring Files               | 2-10 |
|           | 6.1 Updating the UT880 System Firmware                    | 2-10 |
|           | 6.2 Using a SD Drive                                      | 2-10 |
|           | 6.3 Using an USB Drive                                    | 2-11 |
| Chapter 3 | Communication                                             |      |
| Section 1 | Phone - UT880 NMLT Multiline Telephone Application        | 3-1  |
|           | 1.1 The UT880 NMLT Multiline Telephone Application Status | 3-6  |
|           | 1.2 UT880 NMLT App Menu                                   | 3-7  |

|           | 1.3 Contacts                                 | 3-8  |
|-----------|----------------------------------------------|------|
|           | 1.4 Dialer                                   | 3-9  |
|           | 1.5 Call Logs                                | 3-11 |
|           | 1.6 UC Suite                                 | 3-12 |
|           | 1.7 Feature Options ( More)                  | 3-14 |
|           | 1.8 Notifications                            | 3-15 |
| Section 2 | Contacts                                     | 3-16 |
|           | 2.1 Managing Contacts                        | 3-17 |
| Section 3 | Email                                        | 3-21 |
| Chapter 4 | Web and Media                                |      |
| Section 1 | Internet Browser at a Glance                 | 4-1  |
|           | 1.1 Opening the Browser                      | 4-1  |
|           | 1.2 Viewing Webpages                         | 4-2  |
|           | 1.3 Bookmarks                                | 4-3  |
|           | 1.4 History                                  | 4-4  |
|           | 1.5 Browser Preferences and General Settings | 4-5  |
| Section 2 | Bluetooth                                    | 4-6  |
| Chapter 5 | Media                                        |      |
| Section 1 | Music                                        | 5-1  |
|           | 1.1 Play Music                               | 5-1  |
| Section 2 | Camera                                       | 5-2  |
| Section 3 | Gallery                                      | 5-7  |
|           | 3.1 Viewing Images                           | 5-7  |
|           | 3.2 Movie Maker                              | 5-8  |
| Chapter 6 | <b>Utilities</b>                             |      |
| Section 1 | Clock                                        | 6-1  |

| Section 2 | Calculator                    | 6-3  |
|-----------|-------------------------------|------|
| Section 3 | Calendar                      | 6-4  |
|           | 3.1 Add an Event              | 6-4  |
|           | 3.2 Change Your Calendar View | 6-5  |
|           | 3.3 Search for Events         | 6-6  |
|           | 3.4 Adjust an Event           | 6-7  |
|           | 3.5 View a List of Events     | 6-8  |
|           | 3.6 Calendar Settings         | 6-9  |
| Section 4 | Open Manager                  | 6-10 |
| Section 5 | Downloads                     | 6-11 |
| Chapter 7 | Settings                      |      |
| Section 1 | About Settings                | 7-1  |
|           | 1.1 Ethernet Settings         | 7-1  |
|           | 1.2 Proxy Settings            | 7-1  |
|           | 1.3 Display                   | 7-2  |
|           | 1.4 Apps                      | 7-2  |
|           | 1.5 Security                  | 7-2  |
|           | 1.6 Data Reset                | 7-2  |
|           | 1.7 About Tablet              | 7-3  |
|           | 1.8 Installing an Application | 7-3  |
| Chapter 8 | UT880 AutoConfig Setup        |      |
| Section 1 | Introduction                  | 8-1  |
| Section 2 | DHCP Setup and Configuration  | 8-3  |

UT880 Owner's Guide iii

THIS PAGE INTENTIONALLY LEFT BLANK

iv Table of Contents

## LIST OF FIGURES AND TABLES

| Figure 1-1  | UT880 Unit                                                          | 1-1  |
|-------------|---------------------------------------------------------------------|------|
| Table 1-1   | UT880 Icons                                                         | 1-2  |
| Figure 1-2  | The "Micro SD" Memory Card                                          | 1-5  |
| Figure 1-3  | The "Micro SD" Memory Card Slot                                     | 1-6  |
| Figure 1-4  | Inserting the "Micro SD" Memory Card into the Adapter               | 1-6  |
| Figure 1-5  | Touch Screen Volume Controls                                        | 1-7  |
| Figure 2-1  | Shortcuts Screen                                                    | 2-3  |
| Figure 2-2  | Locked Screen                                                       | 2-4  |
| Figure 2-3  | Setting Time for Locking Device                                     | 2-5  |
| Figure 2-4  | Applications ("Apps") Screen                                        | 2-6  |
| Figure 2-5  | Closing an Application                                              | 2-7  |
| Figure 2-6  | Forcing an Application to Close or Uninstall                        | 2-8  |
| Figure 2-7  | Widgets                                                             | 2-9  |
| Figure 2-8  | Back View of UT880                                                  | 2-11 |
| Figure 3-1  | UT880 NMLT Dialer App showing "Online" Status for the extension     | 3-2  |
| Figure 3-2  | Manual Configuration of the PBX Server and Proxy                    | 3-3  |
| Table 3-1   | Account Provisioning Parameters in the UT880 Dialer Phone App       | 3-4  |
| Figure 3-3  | Account Management – Set as Default and Delete                      | 3-5  |
| Figure 3-4  | UT880 NMLT Multiline Telephone Application Status Notification Area | 3-6  |
| Figure 3-5  | UT880 NMLT App Menu                                                 | 3-7  |
| Figure 3-6  | UT880 NMLT App Menu Details                                         | 3-8  |
| Figure 3-7  | Opening Contacts from the UT880 NMLT Dialer App                     | 3-9  |
| Figure 3-8  | The UT880 NMLT Dialer App Dialer Screen                             | 3-10 |
| Figure 3-9  | Dialer LED Function Emulation                                       | 3-10 |
| Figure 3-10 | Call Logs In the UT880 NMLT Dialer App                              | 3-11 |
| Figure 3-11 | UC Suite Application                                                | 3-12 |
| Figure 3-12 | UC Suite Dial Screen                                                | 3-13 |
| Figure 3-13 | Feature Options Menu and Software Information Screen                | 3-14 |

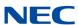

| Figure 3-14 | Notifications Screen                             | 3-15 |
|-------------|--------------------------------------------------|------|
| Figure 3-15 | Contacts Screen                                  | 3-16 |
| Figure 3-16 | Creating a Contact                               | 3-17 |
| Figure 3-17 | Contact Menu                                     | 3-18 |
| Figure 3-18 | Adding Contacts to a Group                       | 3-20 |
| Figure 3-19 | Setting up an Email Account                      | 3-21 |
| Figure 3-20 | Setting up an Email Account (Continued)          | 3-22 |
| Figure 3-21 | Setting up an Email Account (Continued)          | 3-23 |
| Figure 3-22 | Setting up an Email Account (Continued)          | 3-24 |
| Figure 3-23 | Setting up an Email Account (Continued)          | 3-25 |
| Figure 3-24 | Setting up an Email Account (Continued)          | 3-26 |
| Figure 3-25 | Setting up an Email Account (Continued)          | 3-27 |
| Figure 3-26 | Setting up an Email Account (Continued)          | 3-28 |
| Figure 3-27 | Setting up an Email Account (Continued)          | 3-29 |
| Figure 3-28 | Setting up an Email Account (Continued)          | 3-30 |
| Figure 4-1  | Web Page Layout                                  | 4-1  |
| Figure 4-2  | Viewing Pages                                    | 4-2  |
| Figure 4-3  | Bookmarks Screen                                 | 4-3  |
| Figure 4-4  | History Screen                                   | 4-4  |
| Figure 4-5  | Browser Preferences and General Settings Screens | 4-5  |
| Figure 4-6  | Bluetooth Settings                               | 4-6  |
| Figure 4-7  | Turning Bluetooth On                             | 4-7  |
| Figure 5-1  | Play Music                                       | 5-1  |
| Figure 5-2  | Camera Application                               | 5-2  |
| Figure 5-3  | Picture Size                                     | 5-3  |
| Figure 5-4  | Metering Adjustments                             | 5-4  |
| Figure 5-5  | Picture Resolution                               | 5-5  |
| Figure 5-6  | Storage Location                                 | 5-6  |
| Figure 5-7  | Viewing Images                                   | 5-7  |
| Figure 5-8  | Adding a Project                                 | 5-9  |
| Figure 5-9  | Creating a Project Name                          | 5-10 |

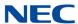

| Figure 5-10 | Movie Maker Dashboard                             | 5-11 |
|-------------|---------------------------------------------------|------|
| Figure 6-1  | Date & Time Settings                              | 6-1  |
| Figure 6-2  | Apps and Widgets Display                          | 6-2  |
| Figure 6-3  | Calculator Application                            | 6-3  |
| Figure 6-4  | Add an Event                                      | 6-4  |
| Figure 6-5  | Changing Calendar View                            | 6-5  |
| Figure 6-6  | Search for Events                                 | 6-6  |
| Figure 6-7  | Adjust an Event                                   | 6-7  |
| Figure 6-8  | View a List of Events                             | 6-6  |
| Figure 6-9  | Calendar Settings                                 | 6-9  |
| Figure 6-10 | Folder Options Display                            | 6-10 |
| Figure 6-11 | Downloaded Files Display                          | 6-11 |
| Figure 8-1  | UT880 Operation and Topology                      | 8-1  |
| Table 8-1   | Enable DHCP Scope Options for UT880 Configuration | 8-2  |
| Figure 8-2  | Selecting Server                                  | 8-3  |
| Figure 8-3  | Defining Vendor Class                             | 8-4  |
| Figure 8-4  | Enter Name                                        | 8-4  |
| Figure 8-5  | Select Server                                     | 8-5  |
| Figure 8-6  | Select Option Class                               | 8-6  |
| Figure 8-7  | Add NEC Option Codes                              | 8-6  |
| Figure 8-8  | 138 Primary IEM4000 Address Settings              | 8-7  |
| Figure 8-9  | 162 Primary SIP Server Address                    | 8-7  |
| Figure 8-10 | 168 SIP Server Port Settings                      | 8-8  |
| Figure 8-11 | Select New Scope                                  | 8-8  |
| Figure 8-12 | New Scope Wizard – Welcome                        | 8-9  |
| Figure 8-13 | New Scope Wizard – Scope Name                     | 8-9  |
| Figure 8-14 | New Scope Wizard – IP Address Range               | 8-10 |
| Figure 8-15 | New Scope Wizard – Add Exclusions                 | 8-10 |
| Figure 8-16 | New Scope Wizard – Lease Duration                 | 8-1′ |
| Figure 8-17 | New Scope Wizard – Configure DHCP Options         | 8-1′ |
| Figure 8-18 | New Scope Wizard – Router (Default Gateway)       | 8-12 |

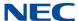

| Figure 8-19 | New Scope Wizard – Domain Name and DNS Server | 8-12 |
|-------------|-----------------------------------------------|------|
| Figure 8-20 | New Scope Wizard – WINS Servers               | 8-13 |
| Figure 8-21 | New Scope Wizard – Activate Scope             | 8-13 |
| Figure 8-22 | New Scope Wizard – Complete Wizard            | 8-14 |
| Figure 8-23 | Scope Options                                 | 8-14 |
| Figure 8-24 | Scope Options – Advanced                      | 8-15 |
| Figure 8-25 | Scope Advanced Tab – IEM4000 IP Address       | 8-15 |
| Figure 8-26 | Scope Advanced Tab – SIP Server Address 162   | 8-16 |
| Figure 8-27 | Scope Advanced Tab – SIP Server Port 168      | 8-16 |
| Figure 8-28 | Vendor Options Available to UT880 Terminals   | 8-17 |
| Figure 8-29 | Scope General Tab – Site ID 012               | 8-18 |
| Figure 8-30 | Scope General Tab – IEM4000 IP Address 066    | 8-18 |
| Figure 8-31 | Vendor Options Available to UT880 Terminals   | 8-19 |

## **Getting Started**

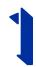

#### SECTION 1 INTRODUCTION

The UT880 is a Smart Desk Set (SDS) Phone with UT880 Multiline Client that supports the NEC Phone Features and functionality. Power over Ethernet (PoE) is used to power the phone, reducing the need for power cables. In addition, headsets for those users who frequently make calls can also be supported. Additionally, functionality such as Web Browser and other "Smart" phone applications are available making the UT880 an extremely versatile device.

#### SECTION 2 DEVICE LAYOUT

Figure 1-1 shows the UT880 unit and the Multiline Telephone Dialer display screen.

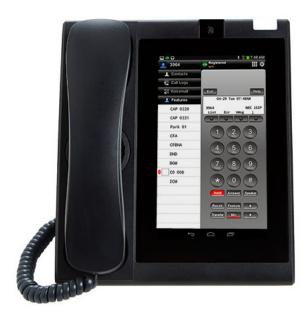

Figure 1-1 UT880 Unit

#### SECTION 3 ICONS

Table 1-1 shows and briefly explains the display icons.

Table 1-1 UT880 Icons

| Icon           | Description                                                                                                    |
|----------------|----------------------------------------------------------------------------------------------------|
| $\leftarrow$   | Back Control is used to return to the previous screen or function.                                                       |
| Browser        | Browser is used to launch the Internet browser.                                                                          |
| — = Calculator | Calculator launches a fully functional calculator.                                                                       |
| Calendar       | Calendar is used to open the calendar function.                                                                          |
| Camera         | The Camera icon is tapped to open the camera function. Refer to Section 2 Camera on page 5-2 for additional information. |
| Clack          | Touching the Clock icon opens the clock feature if the time needs to be corrected or changed.                            |
| Downloads      | The Download icon is used to begin the downloading process.                                                              |
| Gallery        | The Gallery icon opens the picture gallery for viewing stored photos.                                                    |
|                | The Home Control icon is touched to return the display to the home screen.                                               |
| Email          | The Email icon is used to send and retrieve email messages.                                                              |

1 - 2 Getting Started

Table 1-1 UT880 Icons (Continued)

| Icon         | Description                                                                                                    |
|--------------|----------------------------------------------------------------------------------------------------|
| MDGC10       | The MGDC10 icon opens a settings menu for changing various settings within the UT880.                                                                                    |
| Missed call  | Touch on the Missed Call icon to view all missed telephone calls.                                                                                                    |
| Movie Studio | The Movie Studio icon is used to launch the movie maker feature. Refer to Section 3 Gallery on page 5-7 for more information on the UT880 Movie Studio feature.          |
| Music        | The Music icon is used to open the UT880 music player. Refer to Section 3 Gallery on page 5-7 for more information.                                                      |
| Answer       | The Answer icon is located on the NMLT (Multiline Telephone) dialer. Tap on Answer to answer an incoming call.                                                           |
| Call Logs    | The Call Logs icon is located on the NMLT dialer. Tap on Call Logs to display a list of all calls sent and received on the UT880.                                        |
| Contacts     | The Contacts icon is located on the NMLT dialer. Tap on Contacts to see all the contacts created in the UT880 dialer.                                                    |
| Dialer       | The Dialer icon is located on the NMLT dialer. Tap on Dialer to bring up the dialer display for making phone calls.                                                      |
| Exit         | The Exit icon is located on the NMLT dialer. To exit the Menu or Help mode and go back to the time display on the NEC Phone dialer.                                      |
| Feature      | The Feature icon is displayed on the NMLT dialer. Used to activate features such as terminal setup and to program one touch speed calling keys.                          |
| Help         | The Help icon is located on the NMLT dialer. Used to call up explanations which are displayed on the NEC Phone Dialer display providing an explanation of the soft keys. |
| Hold         | The Hold icon is located on the NMLT dialer. Touch on this icon to place an ongoing call on hold.                                                                        |
| Mic          | The Mic icon is located on the NMLT dialer. Use the Mic icon to respond handsfree. An LED lights during speakerphone operation.                                          |

Table 1-1 UT880 Icons (Continued)

| Icon            | Description                                                                                                    |
|-----------------|----------------------------------------------------------------------------------------------------|
| <b>◆◆◆</b> More | The More hot key icon is located on the NMLT dialer. Tapping on this icon opens additional icons on the UT880.                                             |
| NMLT<br>Online  | The Online icon is located on the NMLT dialer. This icon shows whether the UT880 is in online or offline status.                                           |
| Recall          | The Recall icon is located on the NMLT dialer. Touching this icon redials the last number dialed from the UT880.                                           |
| Speaker         | The Speaker icon is located on the NMLT dialer. Speaker activates the speaker phone function on the UT880.                                                 |
| Transfer        | The Transfer icon is located on the NMLT dialer. Allows the terminal user to transfer established calls to another terminal, without attendant assistance. |
| UC Suite        | The UC Suite hot key icon is located on the NMLT dialer. Touching UC Suite launches the UC Suite Client feature on the UT880.                              |
| •               | The Up/Down arrows icon is located on the NMLT dialer. The arrows are used to navigate the user to various settings within the NMLT dialer.                |
| MALT            | The Multiline Client Dialer icon.                                                                                                    |
| Open Manager    | The Open Manager icon.                                                                                                    |
| 6               | The Phone icon. This is a hot key for quick access to the NEC voice phone application.                                                                     |
| Power Manager   | The Power Management icon is used for turning the UT880 on or off.                                                                                         |
|                 | Access to all the applications installed on the UT880.                                                                                                    |
| Search          | The Search icon lets the user search for specific subject information regarding UT880 features.                                                            |
| Settings        | The Settings icon is used to set or change various items such as ringer volume, alarm volume, etc. within the UT880.                                       |

1 - 4 Getting Started

Table 1-1 UT880 Icons (Continued)

| Icon | Description                                                                       |
|------|-----------------------------------------------------------------------------------|
|      | The Task List icon.                                                               |
| Ľ√±  | The Volume Control icon lets the user set the volume of the speaker on the UT880. |

#### Section 4 INSERTING A MEMORY CARD INTO THE UT880

Firmware updates can be uploaded into the UT880, as well as important user data and pictures can be retained by using a SD Memory Card, as shown below.

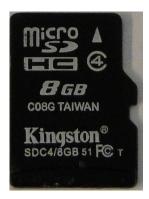

Figure 1-2 The "Micro SD" Memory Card

To install the Micro SD Card into the UT880, follow the steps below.

1. Tip the UT880 forward and locate the memory card slot on the lower left side.

This is marked as "Micro SD".

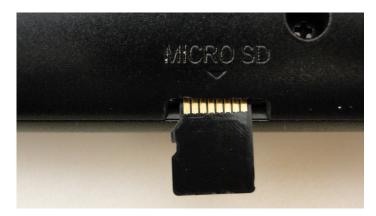

Figure 1-3 The "Micro SD" Memory Card Slot

- 2. Note that the memory card is inserted "upside down", that is, the printed side is face down and the card's contact pins are face up. Insert the memory card into the slot until it locks into place.
- 3. To remove the card, push firmly on the card until it is ejected.
- 4. To read the SD Card data, an adapter is used to match a PC or laptop USB port. Insert the SD card into the adapter with the writing side face up. Push the SD card all the way into the adapter, then place the adapter in the PC USB port.

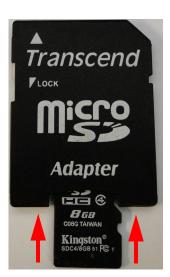

Figure 1-4 Inserting the "Micro SD" Memory Card into the Adapter

1 - 6 Getting Started

#### Section 5 ADJUSTING THE UT880 VOLUME CONTROL

Various sounds can be independently adjusted on the UT880. Volume controls are available for items such as ringtones, alarms and notifications.

To adjust the volume controls:

- 1. Press the **Settings** icon.
- 2. Locate the **Sound** icon found under the Device selections.
- 3. On the Volumes selection you can change the volume level of:
  - Music, video, games and other media
  - Ringtone and notifications
  - Alarms

Each volume level is adjusted independent of the others by using your finger to slide the control the desired level.

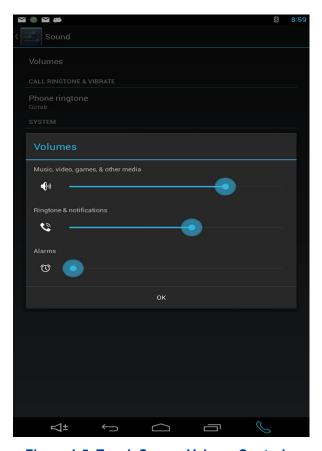

**Figure 1-5 Touch Screen Volume Controls** 

4. Press **OK** when you are finished.

THIS PAGE INTENTIONALLY LEFT BLANK

1 - 8 Getting Started

#### **Basics**

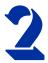

#### SECTION 1 CONNECTIONS

Before installing UT880, the safety items specified in the beginning of this manual should be carefully read and understood. Then, a proper installation place shall be selected.

- 1. Connect the Ethernet cable to the LAN port. (When a UT880 is to be used with a PC, the PC's Ethernet cable should be connected to the LAN connection port while the PC is connected to the handset's PC connection port.). The LAN and PC connector is a RJ-45 type, and the Ethernet cable is a UTP cable (Category 5).
- 2. Connect the ends of the Ethernet cable to the PC and the UT880 PC Ethernet port.
- 3. The UT880 is a PoE enabled device, so no power adapter is needed.

When the UT880 has completed booting it will get an IP address from a DHCP server.

The UT880 factory default is set to use DHCP, so if there is a designated DHCP server on the user's network, the IP address will be automatically assigned. However, if there is no DHCP, an available static IP should be requested and assigned by a network administrator.

#### 1.1 Get the Phone IP Address

The UT880 requires an IP address assigned for the corresponding network environment. Factory default is enabled for DHCP (Dynamic Host Configuration Protocol).

- Dynamic IP
- Static IP

A **Static IP Address** is a fixed intra-net or Internet address that is assigned to a specific user by a network administrator.

A **Dynamic Address** is an intra-net or Internet address that is randomly assigned by the DHCP server. The DHCP server centrally controls and assigns IP addresses.

#### 1.2 Using DHCP

To use Dynamic IP Addressing via DHCP, refer to the following procedure:

- 1. Press the **Settings** icon on **Apps**.
- 2. Choose Ethernet Settings.
- 3. Select **Ethernet configuration**.
- 4. Select **DHCP** on **Connection Type** and click **Save**.

#### 1.3 Using Static IP

The following procedure is to change the IP Address of the UT880 or change the obtaining IP address method from DHCP to Static IP in accordance to the network environment.

- 1. Press the **Settings** icon on **Apps**.
- 2. Choose Ethernet Settings.
- 3. Select Ethernet configuration.
- 4. Select **Static IP** on **Connection Type** menu.
- 5. Enter IP Address, Netmask, DNS, Default Router and press Save.

2 - 2 Basics

#### SECTION 2 SHORTCUTS

Organize shortcuts for easy access to your favorite applications. Tap the application icon then hold and drag it to a slot at the bottom the screen.

Multiple applications may be stored in a folder and labeled by simply dragging a application over an existing shortcut application.

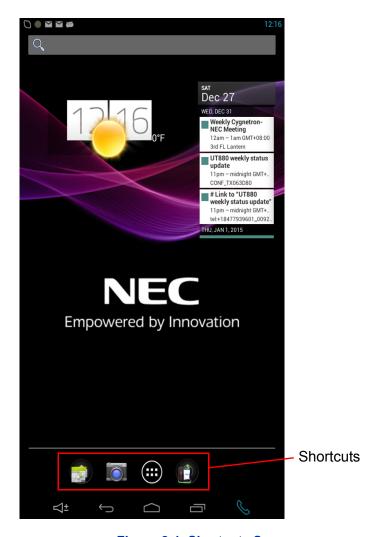

Figure 2-1 Shortcuts Screen

#### SECTION 3 HOME SCREEN

The Home screen provides immediate access to the applications you use most. The screen is divided into four different panels to store your favorites or most used applications. Using a long-press of the app icon you can drag it to the home screen.

#### SECTION 4 LOCKED SCREEN

#### Locked screen

The locked screen prevents the device from unwanted operation when not in use.

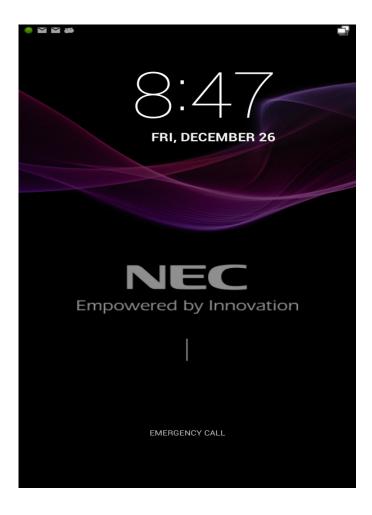

Figure 2-2 Locked Screen

2 - 4 Basics

#### **Locking and Unlocking the Device**

The device automatically locks if it is not used for a specified period. This is based on user settings display sleep settings. At default the UT880 display will lock if the device is idle for five minutes.

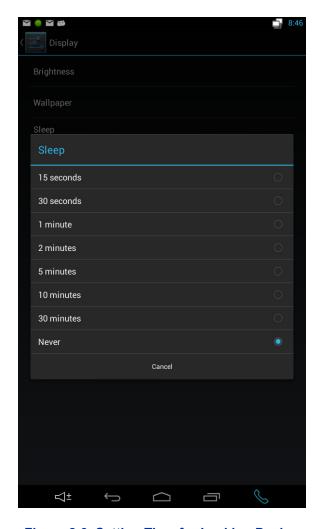

Figure 2-3 Setting Time for Locking Device

#### SECTION 5 USING APPLICATIONS (APPS)

#### **Applications Screen**

Tap the **Applications** icon for access to the "APPS" window for all applications, including any new applications installed. This device can run many different types of applications, ranging from media to Internet applications.

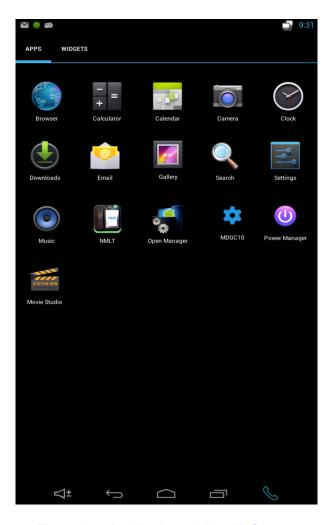

Figure 2-4 Applications ("Apps") Screen

2 - 6 Basics

#### **Opening an Application**

Tap the **Applications** icon to select the app screen, then select an Application to open.

#### **Opening from Recently-used Applications**

Press the **Recently used** icon to list previously used applications.

Select an application to re-open.

#### **Closing an Application**

Close applications not in use to maintain device performance.

Press the **Recently used** icon, and then swipe the application to close it.

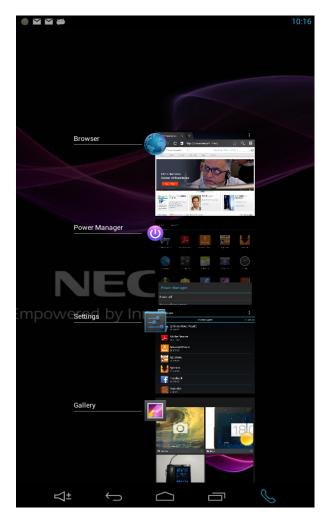

Figure 2-5 Closing an Application

#### To Force an Application to Close or Uninstall

Access Settings  $\rightarrow$  Apps  $\rightarrow$  then select the specific application to be stopped, or uninstalled.

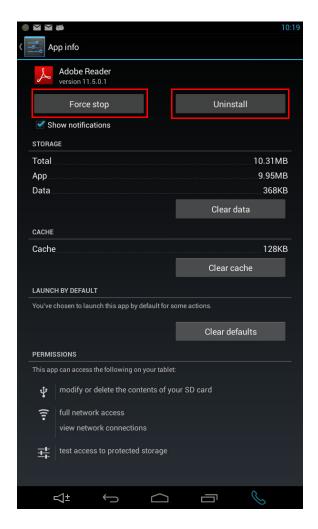

Figure 2-6 Forcing an Application to Close or Uninstall

On the Home screen, tap the **Applications** icon to open the Applications screen.

To view other panels, scroll left or right.

#### **Rearranging Applications**

Hold an application, and then drag it to a new location. To move it to another panel, drag it to the side of the screen.

2 - 8 Basics

#### **Adding Widgets**

Under the **Applications** icon, select the Widgets tab. While pressing the widget, drag left or right to the desired panel and release to create a shortcut to the widget.

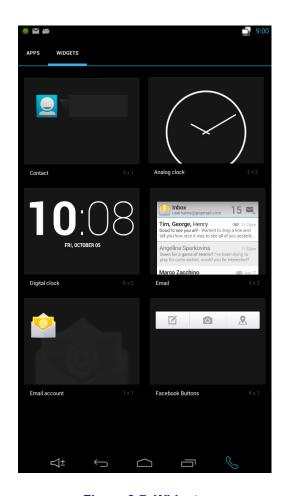

Figure 2-7 Widgets

#### Section 6 Upgrading the Device and Transferring Files

#### 6.1 Updating the UT880 System Firmware

UT880 firmware update can only be downloaded via the Internet from the settings page of the phone so UT880 access to the Internet is required.

To update the firmware.

- 1. Go to **desk top** of the UT880.
- 2. Choose the **Applications** icon at the bottom center of the desktop.
- 3. Choose **Settings**, then select **About Tablet**.
- 4. Choose **System update**s then **Check now**. If an update is available you will be prompted to download the update. If no update is required the phone will state your system is up to date and no further action is required.
- 5. Once the download has finished you will be prompted to install the update.
- 6. The update will take several minutes to finish during which it will reboot. None of the Multiline Telephone application settings are lost during this process.

#### 6.2 Using a SD Drive

- 1. Download Multiline Telephone application file to the support PC.
- 2. Insert Micro SD drive in the support PC.
- 3. Copy upgrade file to the Micro SD drive.
- 4. Remove Micro SD drive from the support PC.
- 5. Insert the Micro SD drive into the UT880. There is a small slot for this drive located underneath the phone on the front side.
- 6. Go to **desk top** of the UT880.
- 7. Choose the **Applications** icon at the bottom center of the desktop.
- 8. Start Open Manager.
- 9. Choose the **Home (House)** icon at the top of the screen. This should take you to the Micro SD drive.
- 10. Choose upgrade **.apk** file. When prompted, agree to the service conditions and choose to install.

2 - 10 Basics

#### 6.3 Using an USB Drive

- 1. Download Multiline Telephone application file to the support PC.
- 2. Insert USB drive in the support PC.
- 3. Copy upgrade file to the USB drive.
- 4. Remove the USB drive from support PC.
- 5. Insert the USB drive into UT880. There is a USB 2.0 slot for this drive located underneath the phone.
- 6. Go to **desk top** of the UT880.
- 7. Choose the **Applications** icon at the bottom center of the desktop.
- 8. Start Open Manager.
- 9. Press the **Left Arrow** icon at top of screen until you are at the **root** or *I*.
- 10. Press **Storage** then **USB0**, this should take you to the USB Drive.
- 11. Choose upgrade **.apk** file. When prompted, agree to the service conditions and choose to install.

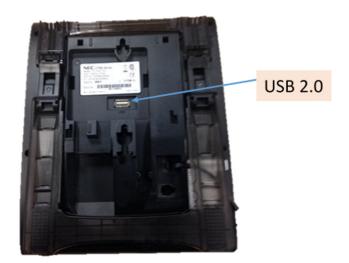

Figure 2-8 Back View of UT880

THIS PAGE INTENTIONALLY LEFT BLANK

2 - 12 Basics

# Communication

### **Communication**

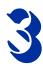

## Section 1 Phone - UT880 NMLT MULTILINE TELEPHONE APPLICATION

The Multiline Telephone application may be automatically configured for you during install. When pre-configured, the App shows online status of your user, depending on the following conditions:

- Device has network connectivity.
- ☐ Device has network access to the PBX.

☐ The PBX is configured to allow use by the UT880.

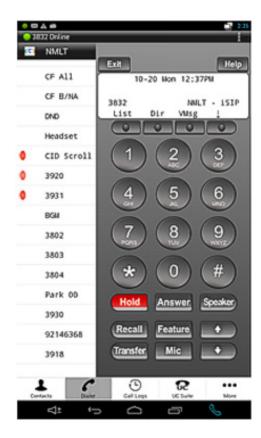

Figure 3-1 UT880 NMLT Dialer App showing "Online" Status for the extension

If the device is not configured automatically then you have two options. One is to configure the PBX information based on the information provided by your IT support team, and let the PBX configure the App similar to any other NEC phone.

Once the accounts screen is open, click on the "+" to add an account, or click on an existing account to open the items shown in Figure 3-2. Each field is described in detail in Table 3-1 Account Provisioning Parameters in the UT880 Dialer Phone App.

3 - 2 Communication

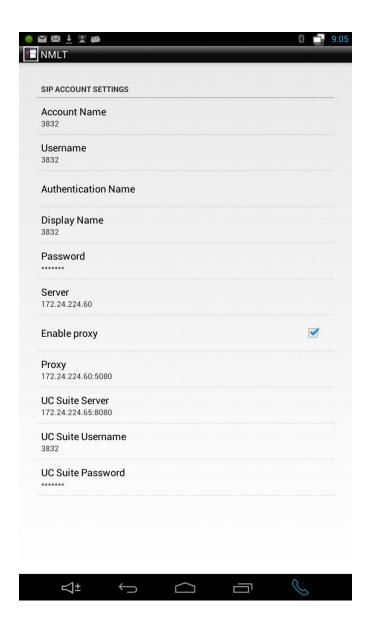

Figure 3-2 Manual Configuration of the PBX Server and Proxy

Table 3-1 Account Provisioning Parameters in the UT880 Dialer Phone App

| Field Name        | Description                                                                                                    | Default Value/Note             |
|-------------------|----------------------------------------------------------------------------------------------------|--------------------------------|
| Account Name      | Name of the profile or account. This cannot be left blank.                                                                           | This is a required field.      |
| User Name         | SIP user name assigned by the administrator after provisioning in the PBX that is used for HTTP digest or equivalent authentication. |                                |
| Display Name      | Name that is displayed in the application.                                                                                           |                                |
| Password          | This field must match with the information provisioned in the PBX.                                                                   |                                |
| Server            | Universal resource identifier (URI) or IP address of the PBX representing SIP server and corresponding domain.                       | This is a required field.      |
| Enable Proxy      | A selection switch if there is a proxy server serving the SIP agent like the UT880 NMLT Dialer phone application.                    | This is a required field.      |
| Proxy             | PBX URI and port number for SIP connectivity.                                                                                        | This is a required field.      |
| UC Suite Server   | UC Server URI or IP address.                                                                                                    |                                |
| UC Suite Username | UC application user name.                                                                                                    | Configured in Program 20-59-01 |
| UC Suite Password | UC application password.                                                                                                    | Configured in Program 20-59-02 |

3 - 4 Communication

If you have more than one account profile provisioned, then only one profile or account can be active at any given time. To change the active profile press and hold the account. A menu will appear as shown in Figure 3-3 Account Management – Set as Default and Delete, which shows **Set as Default** option. Selecting this sets the account selected to be the default, and activates it while deactivating the other accounts/profiles.

Similarly, selection of **Delete** option will delete the account. It is recommended that advanced setting not be changed without help from a qualified support person.

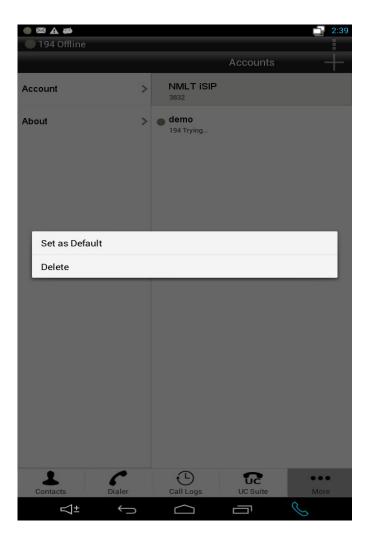

Figure 3-3 Account Management – Set as Default and Delete

#### 1.1 The UT880 NMLT Multiline Telephone Application Status

The UT880 NMLT Multiline Telephone Application Status is a drop down status notification providing quick viewing of the application status including "online" or "offline" state, Call information during active call and voicemail indication, if there is a pending message. Typically, the area is hidden and the user can select it by clicking on the "NMLT" button on the top left hand corner.

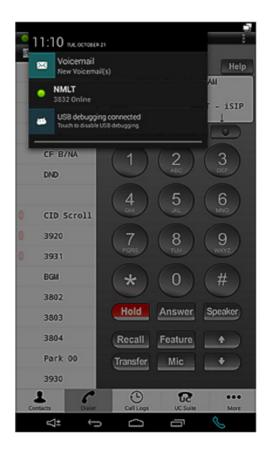

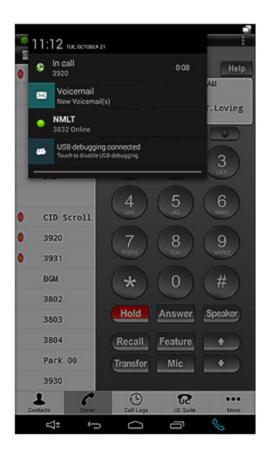

Figure 3-4 UT880 NMLT Multiline Telephone Application Status Notification Area

Note that the notification also shows the call counter during the active call for both extension and trunk calls as shown.

If the device is connected for debugging purpose, then the last item "USB debugging connected" appears. This is useful for retrieving the debug logs, if required.

3 - 6 Communication

## 1.2 UT880 NMLT App Menu

To start using the App, it is important to understand the screen layout and the Menu items for easy navigation and function assistance.

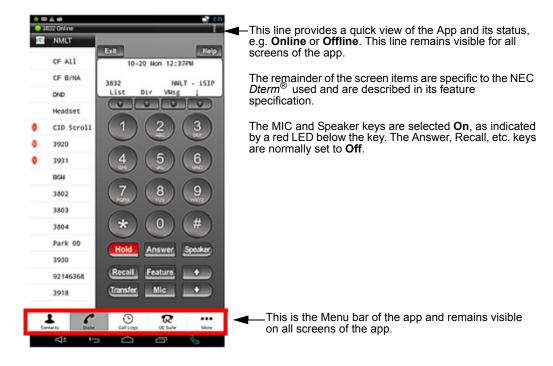

Figure 3-5 UT880 NMLT App Menu

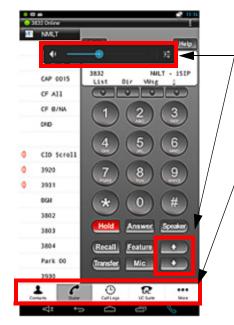

The volume of the device is controlled by the PBX and the user can set the volume level with the up and down keys after selecting the voice key when the App is running. The change in volume will be set in the PBX as well as on the device. The device volume display reflects the current value set from the App.

The Menu items (left to right) are:

- Contacts Integrated with the contacts application.
- Dialer *Dterm* specific dialer and display screen, along function, j-key and other key feature support.
- Call Logs For incoming and outgoing calls to extensions.
- UC Suite Access
- More Other options for additional information.

Figure 3-6 UT880 NMLT App Menu Details

#### 1.3 Contacts

The device contact allows the end user to use the native contacts application from within the UT880 NMLT Dialer application. Clicking the **Contacts** button opens the contact application within the App as shown. Refer to Figure 3-7 Opening Contacts from the UT880 NMLT Dialer App.

The "Edit" button is used to edit the contact individually. Similarly, new contacts can be added by clicking the "Add new" contact icon highlighted by the oval in Figure 3-7 Opening Contacts from the UT880 NMLT Dialer App.

3 - 8 Communication

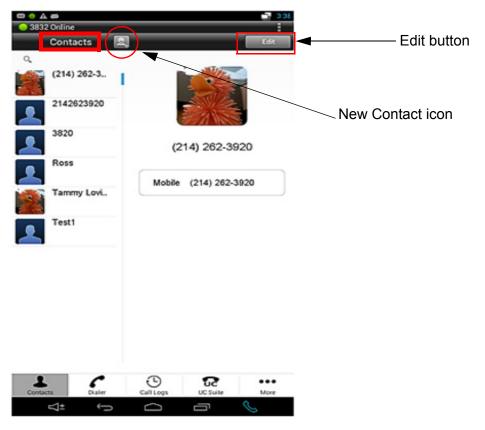

Figure 3-7 Opening Contacts from the UT880 NMLT Dialer App

When the App starts, the contacts are imported into the App and contacts can be either manipulated by invoking contact application independently from the OS, or from within the App. The contact operation is described in detail in the corresponding OS release.

#### 1.4 Dialer

When the App comes to the forefront it opens the Dialer page. If the user is online, then the end user of the UT880 can dial out by following the process similar to the *Dterm*. Once registered, the UT880 can also receive calls and use features and functions currently supported by the App.

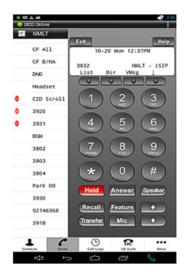

Figure 3-8 The UT880 NMLT Dialer App Dialer Screen

The semantics similar to the *Dterm* are implemented in the UT880 NMLT Dialer application. For example, the LED function is replicated in the App. Refer to Figure 3-9 Dialer LED Function Emulation.

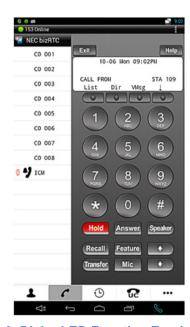

Figure 3-9 Dialer LED Function Emulation

3 - 10 Communication

#### 1.5 Call Logs

Similar to the Contacts, Call Logs is an added functionality of the OS. The call logs for both extension calls and external calls are captured in the call logs. Selecting the **Call Logs** menu item opens up the call logs as shown in Figure 3-10 Call Logs In the UT880 NMLT Dialer App.

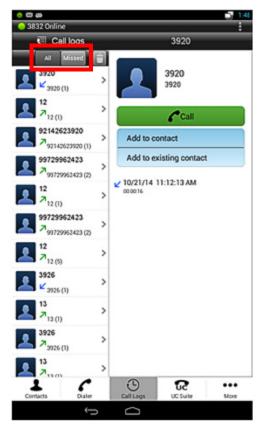

The user can select either All calls, or only the Missed calls to be displayed in the call logs.

The calls have three different icons showing three different call log types:

- · Incoming calls
- · Outgoing calls
- · Missed calls

The call logs indicated the user information and number of call records for the user in the bracket. It also displays the type of log, the time and the duration of the call.

The UT880 NMLT App also allows the user to call out from the call logs directly through the dialer.

Figure 3-10 Call Logs In the UT880 NMLT Dialer App

#### 1.6 UC Suite

Selecting the UC Suite icon calls up the UC application available on your PBX platform. Refer to Figure 3-11 UC Suite Application.

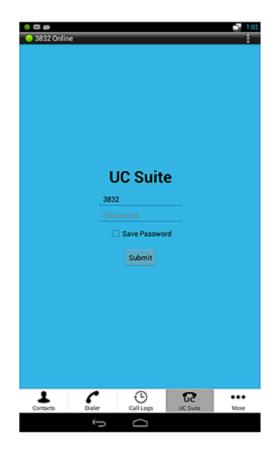

Figure 3-11 UC Suite Application

If the password is registered, the end user is automatically logged into the UC Suite. When the UC Suite successfully logs in, the UC Suite page (refer to Figure 3-12 UC Suite Dial Screen on page 3-13) is displayed. Refer to UC Suite documentation for further information.

3 - 12 Communication

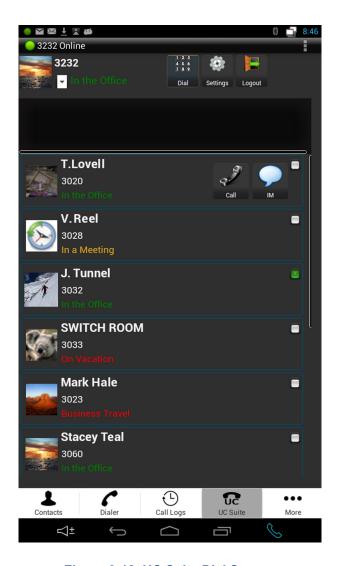

Figure 3-12 UC Suite Dial Screen

# 1.7 Feature Options (... More)

The Feature Options currently allow access to the Account information.

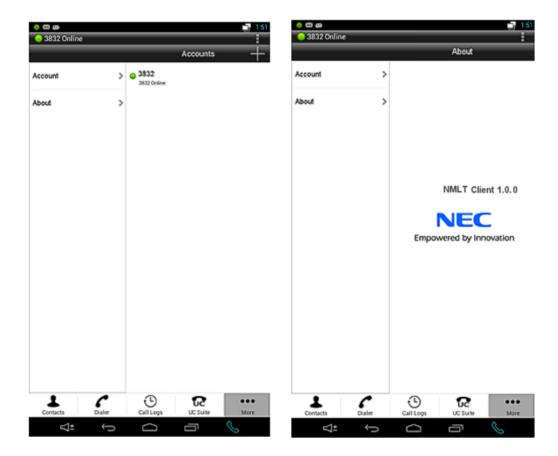

Figure 3-13 Feature Options Menu and Software Information Screen

3 - 14 Communication

#### 1.8 Notifications

To turn an Application Notification on or off, follow the steps below:

1. Tap the **Settings** icon, then tap the **Applications** icon.

- 2. When you touch an App, a screen opens that gives you details about turning certain App features on and off.
- 3. Near the top of the App setting display is a check box for turning the **Notifications** feature on or off.

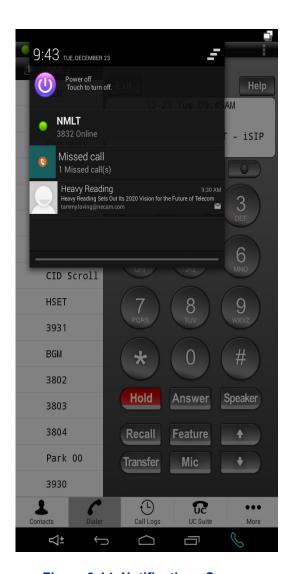

Figure 3-14 Notifications Screen

## SECTION 2 CONTACTS

Use this application to manage contacts, including phone numbers, email addresses and others.

Tap **Contacts** on the Applications Screen.

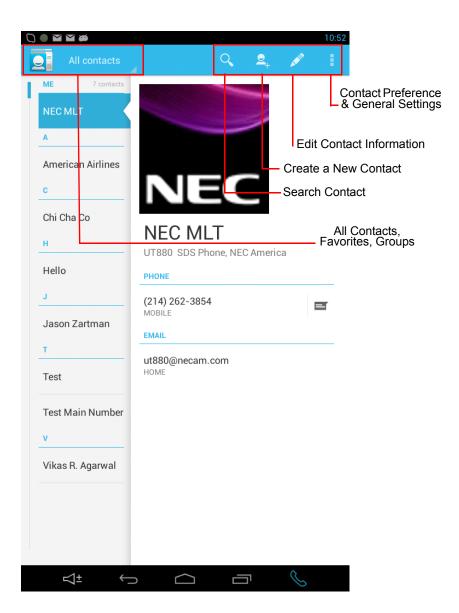

Figure 3-15 Contacts Screen

3 - 16 Communication

## 2.1 Managing Contacts

#### 2.1.1 Creating a Contact

Tap and enter the contact information.

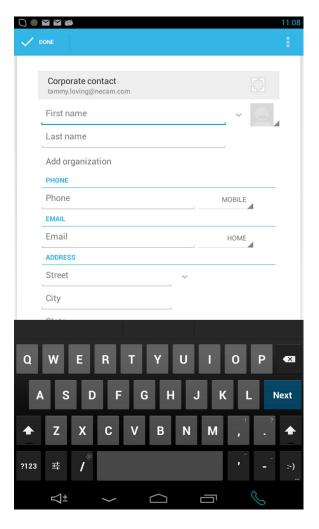

Figure 3-16 Creating a Contact

#### 2.1.2 Editing a Contact

Select a contact to edit, and then tap the **Contact Edit** icon or contacts general settings delete to remove the contact.

## 2.1.3 Searching for Contacts

Use on of the following search methods:

- Scroll up or down the Contacts list.
- ☐ Tap the search field at the top of the Contacts list and enter the search criteria.

## 2.1.4 Importing Contacts

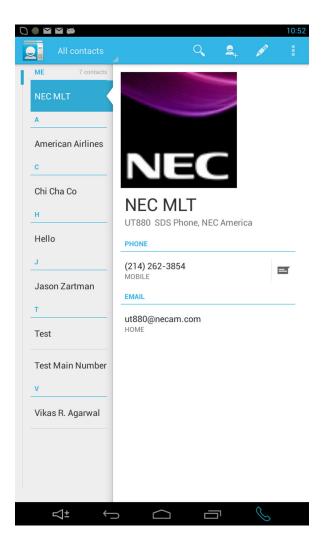

Figure 3-17 Contact Menu

Tap → Import/Export → Import from SIM card, Import from SD card, or Import from USB storage.

#### 2.1.5 Exporting Contacts

Tap → Import/Export → Export from SIM card, Export from SD card, or Export from USB storage.

#### 2.1.6 Sharing Contacts

Tap → Import/Export → Share namecard via select contacts, tap **Done**, and then select a sharing method.

3 - 18 Communication

## 2.1.7 Favorite Contacts

Tap, then take one of the following actions:
 Search – Search for Contacts
 Add to favorites – Add the contacts to Favorites
 Remove from favorites – Remove contacts from Favorites
 Grid View/List View – View contacts in grid or list form
 Help – Access help information about using contacts

#### 2.1.8 Contact Groups

To add Contacts to a group:

Define the group, select contacts to add, then tap **Done**.

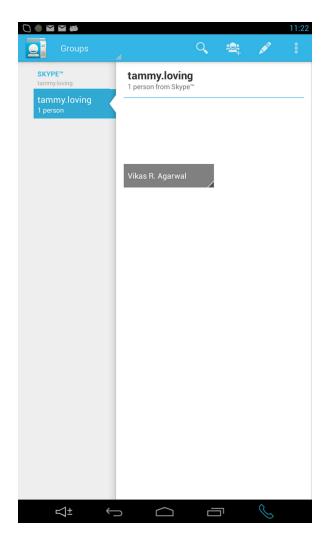

Figure 3-18 Adding Contacts to a Group

#### 2.1.9 Managing Groups

Tap, then take one of the following actions:

- Create Make a new group
- ☐ Search Search for contacts
- ☐ Change Order Tap and hold next to the group name, drag it up or down to another position, then tap **Done**.
- ☐ Delete Groups Select user-added groups, then tap **Done**.

3 - 20 Communication

## SECTION 3 EMAIL

To add an Exchange email account on the UT880, follow the steps below.

- 1. Tap the **Settings** icon.
- 2. On the Settings display, tap the **Email** icon, followed by **Account settings**.

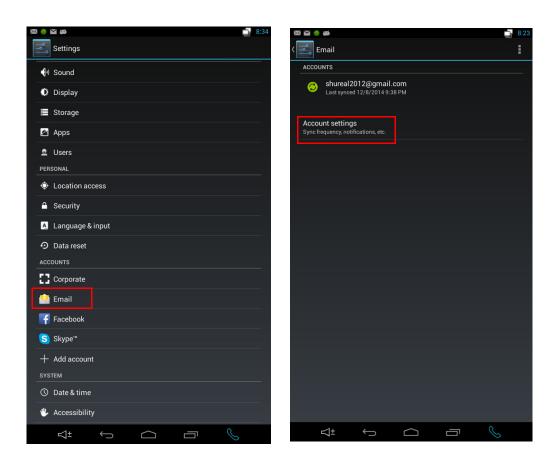

Figure 3-19 Setting up an Email Account

3. Add a new Email account with credentials provided by the network administrator.

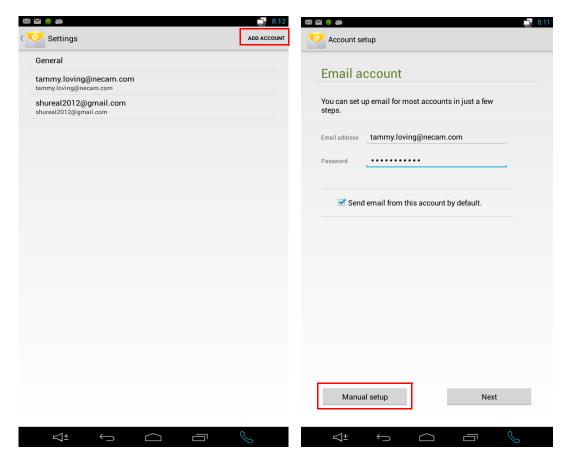

Figure 3-20 Setting up an Email Account (Continued)

3 - 22 Communication

 Select Manual Setup to define the type of Email account (POP3, IMAP, or Exchange). The recommended settings below may not apply for your specific network. Please consult with your network administrator for specific server settings.

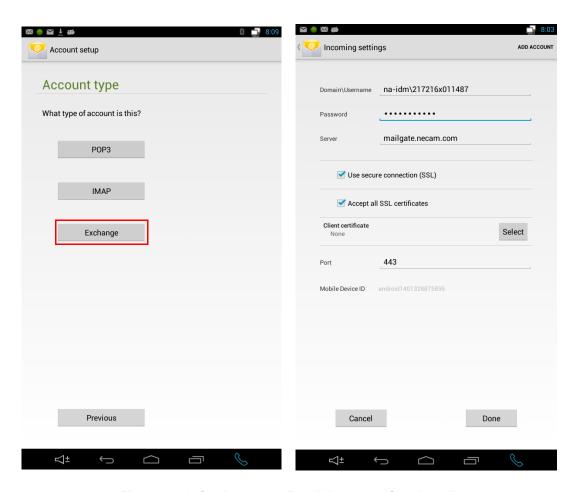

Figure 3-21 Setting up an Email Account (Continued)

5. Continue defining the account options.

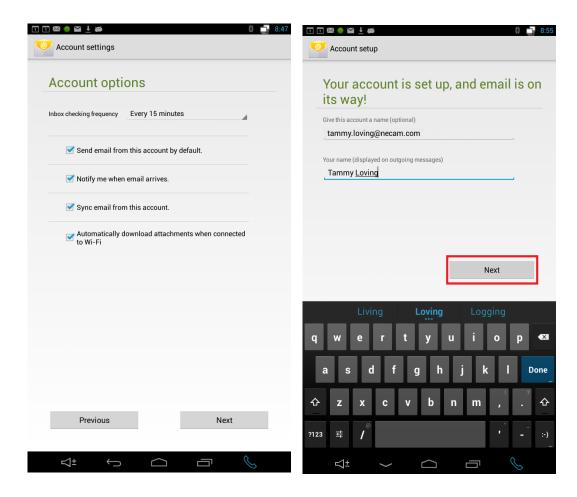

Figure 3-22 Setting up an Email Account (Continued)

3 - 24 Communication

6. Press **Next**. Once you have successfully defined your email account the server will sync your emails.

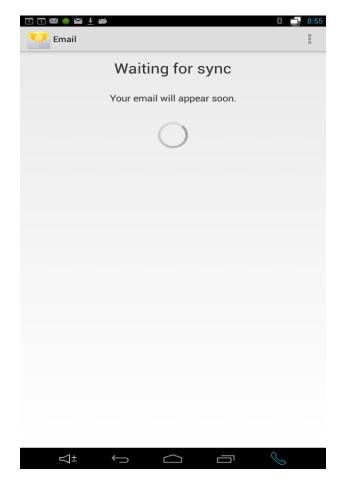

Figure 3-23 Setting up an Email Account (Continued)

To set up a Gmail or Yahoo email account follow the steps below: To add an Exchange email account on the UT880, follow the steps below.

- 1. Tap the **Settings** icon.
- 2. On the Settings display, tap the **Email** icon, followed by **Account settings**.

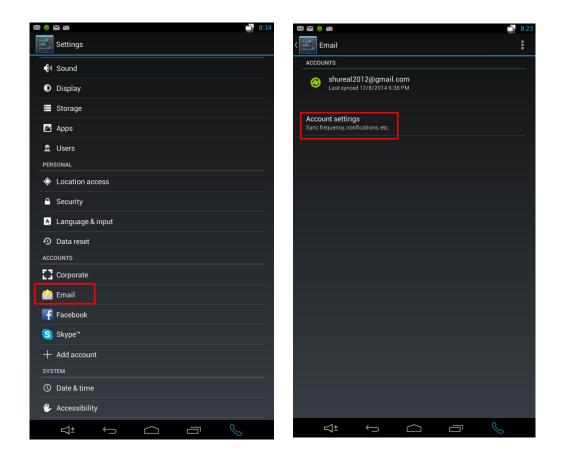

Figure 3-24 Setting up an Email Account (Continued)

3 - 26 Communication

3. Add a new Email account with credentials provided by the network administrator.

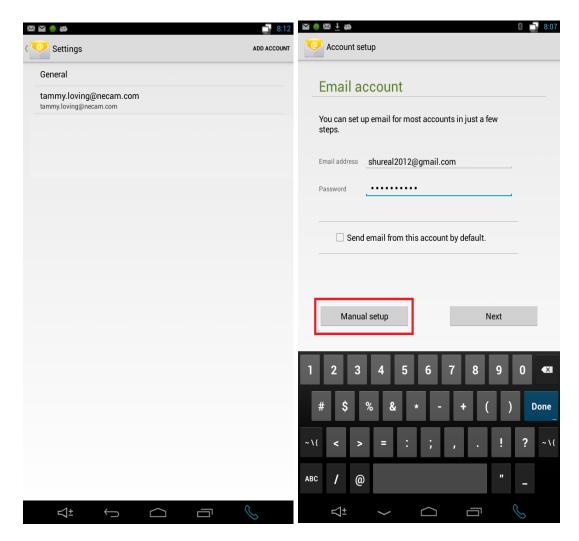

Figure 3-25 Setting up an Email Account (Continued)

4. Select **Manual Setup** to define the type of Email account (POP3, IMAP, or Exchange). In this case, IMAP is selected.

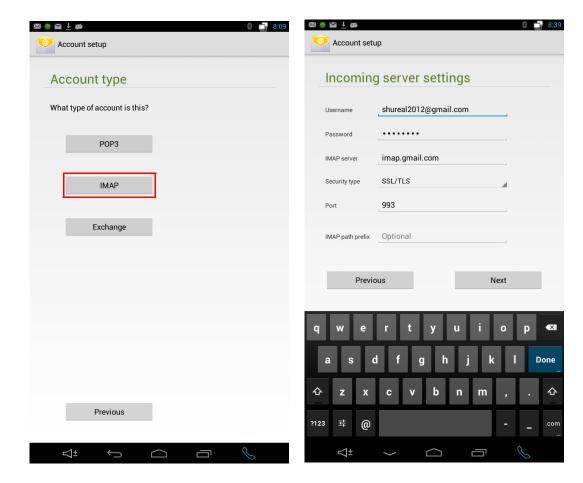

Figure 3-26 Setting up an Email Account (Continued)

3 - 28 Communication

5. Continue defining the account options.

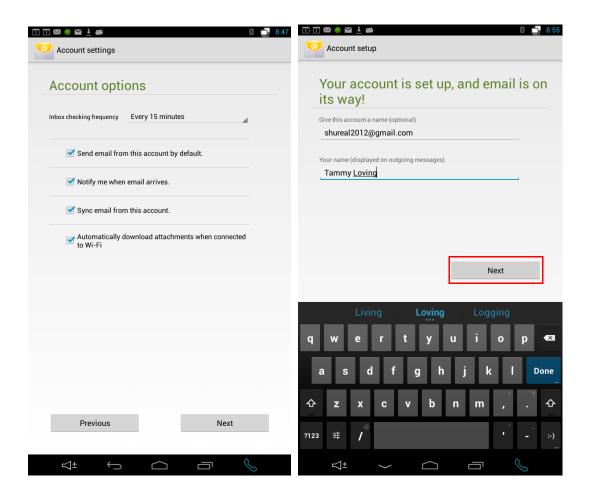

Figure 3-27 Setting up an Email Account (Continued)

6. Press **Next**. Once you have successfully defined your email account the server will sync your emails.

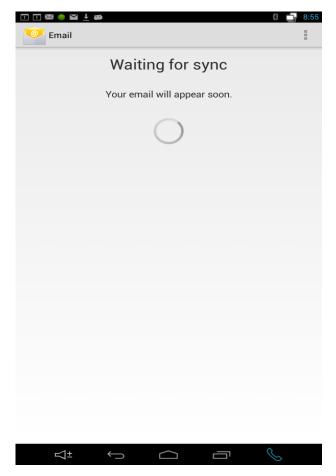

Figure 3-28 Setting up an Email Account (Continued)

3 - 30 Communication

# Web and Media

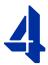

#### SECTION 1 INTERNET BROWSER AT A GLANCE

## 1.1 Opening the Browser

Use the UT880 Browse icon on the applications screen to open the Internet browser.

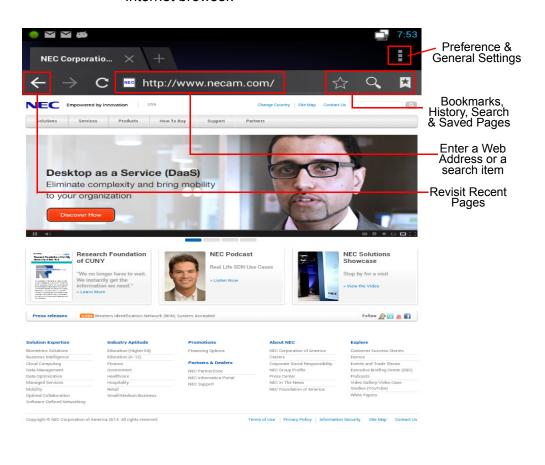

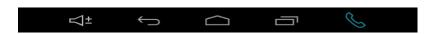

Figure 4-1 Web Page Layout

# 1.2 Viewing Webpages

1. Tap the address field, enter the web address, then tap **Go**.

2. Tap to share, save, current webpage while viewing a webpage.

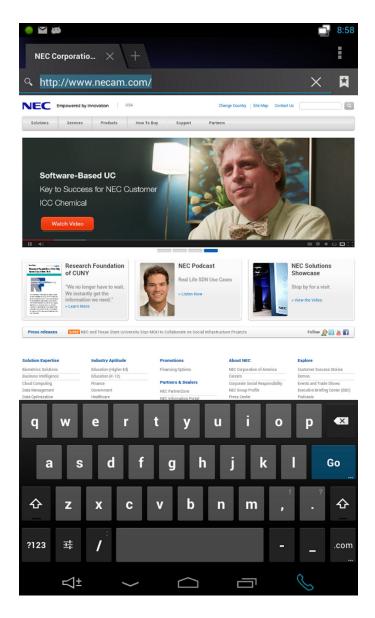

Figure 4-2 Viewing Pages

4 - 2 Web and Media

## 1.3 Bookmarks

To bookmark the current webpage, tap the **Add bookmark**  $\Leftrightarrow$  icon. To open a bookmarked webpage, tap the **Bookmarks-History-Saved pages** icon. Select one.

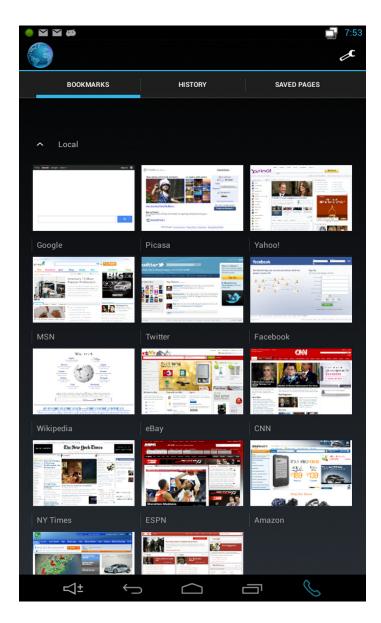

Figure 4-3 Bookmarks Screen

## 1.4 History

Tap the **Bookmarks-History-Saved pages** icon to open a webpage from the list of recently visited webpages. To clear the history, tap → Clear History.

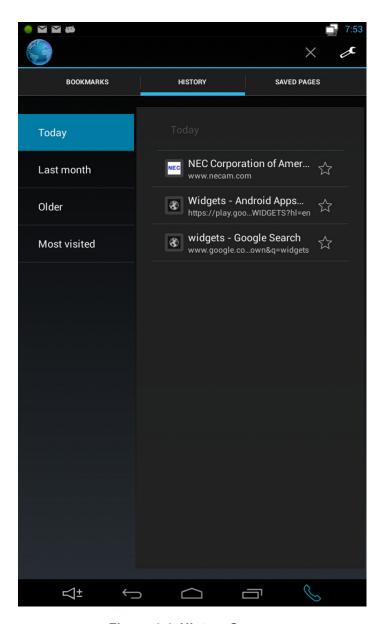

Figure 4-4 History Screen

4 - 4 Web and Media

## 1.5 Browser Preferences and General Settings

General user settings may be defined – Privacy & Security, Accessibility, Advances, Bandwidth Management and Labs settings.

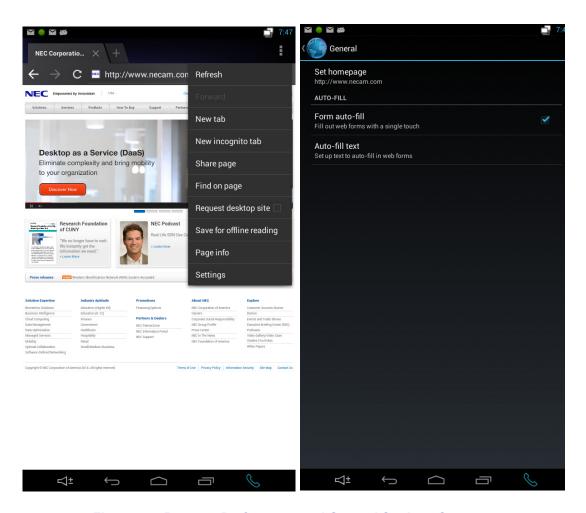

Figure 4-5 Browser Preferences and General Settings Screens

#### SECTION 2 BLUETOOTH

The UT880 can easily connect to a Blue tooth headset. You will need to enable your headset for pairing.

The UT880 Bluetooth settings are listed under the **Settings** icon. First, turn bluetooth **ON**. Next, search the list of Paired Devices. Once you find your headset, tap on the name and it will connect to the UT880.

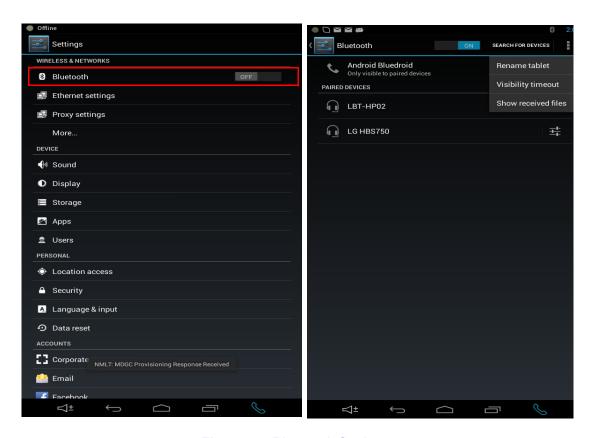

Figure 4-6 Bluetooth Settings

4 - 6 Web and Media

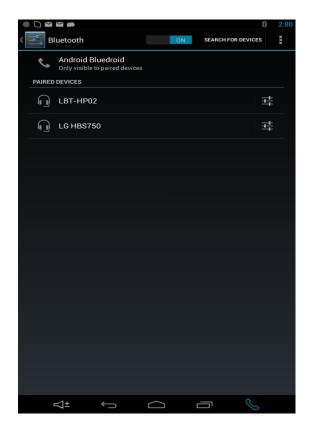

Figure 4-7 Turning Bluetooth On

THIS PAGE INTENTIONALLY LEFT BLANK

4 - 8 Web and Media

# Media

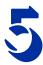

## SECTION 1 MUSIC

## 1.1 Play Music

- 1. Use the **Music** application to listen to music from the UT880 or to stream music.
- 2. Play music by selecting a music category (Artist, Albums, Songs or Playlist) and tap the **Play** button.

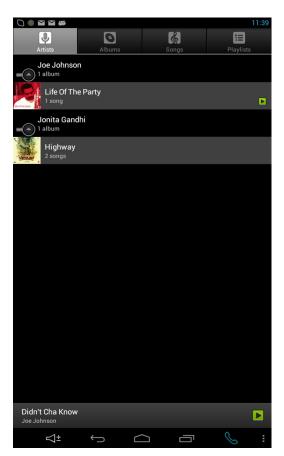

Figure 5-1 Play Music

## SECTION 2 CAMERA

Select the **Applications** icon and tap the camera icon image on the preview screen where the camera should focus. When the subject is in focus, tap the "blue circle".

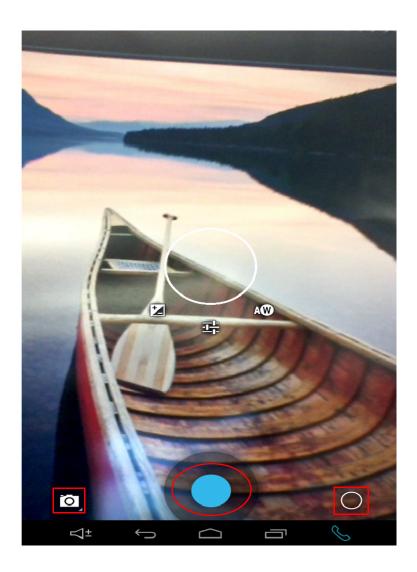

Figure 5-2 Camera Application

5 - 2 Media

# **General Camera Settings**

The following are available options for the camera or video:

☐ Picture size – Use higher resolution for higher quality.

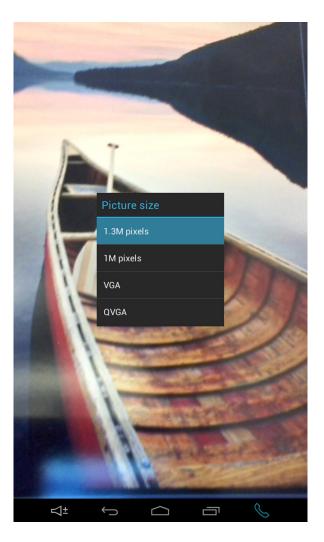

Figure 5-3 Picture Size

UT880 Owner's Guide 5 - 3

☐ Metering – Select a metering method. This determines how light values are calculated. Center-weighted measures background light in the center of the scene. Spot measures the light value at a specific location. Matrix averages the entire scene.

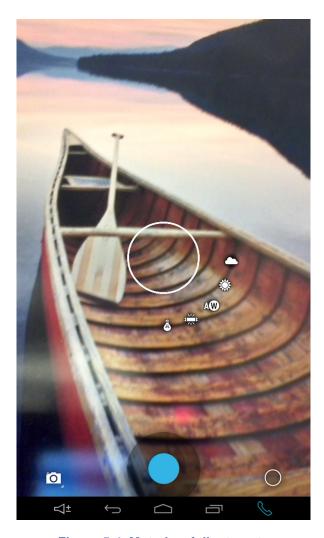

Figure 5-4 Metering Adjustments

5 - 4 Media

☐ Resolution – Select a value. This controls camera light sensitivity.

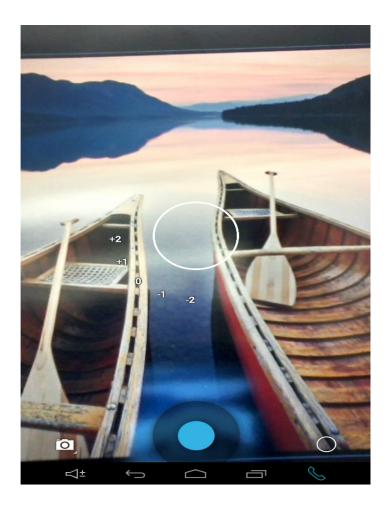

Figure 5-5 Picture Resolution

UT880 Owner's Guide 5 - 5

☐ Storage – Select the memory location and picture size.

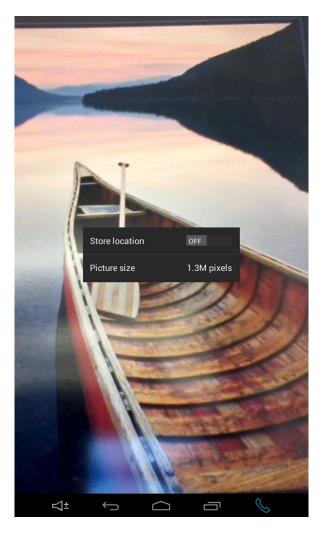

Figure 5-6 Storage Location

5 - 6 Media

#### SECTION 3 GALLERY

Use this application to view images and videos. Select **Gallery** on the Applications screen.

### 3.1 Viewing Images

The (add a image of gallery icon) will list albums for the camera app., Movie app., and online photos. The albums are available for viewing and editing.

Scroll left or right to view the next or previous image.

Zooming in and out – Use one of the following methods to zoom in an image:

- O Double-tap anywhere to zoom in.
- O Spread two fingers apart on any place to zoom in. Pinch to zoom out, or double-tap to return.

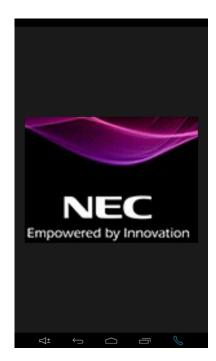

Figure 5-7 Viewing Images

UT880 Owner's Guide 5 - 7

#### 3.2 Movie Maker

Movie Maker is a powerful video editor tool that is a perfect Movie Studio designed for the UT880 platform. Movie maker allows for easy movie making and video editing it is also a simplistic way to share business videos. Select your photos, music and Movie maker will turn them into movies in minutes.

#### Key Features:

- O Pick photo and music files from your phone.
- O Trim and edit your video clips, delete the middle parts of a video.
- O Split video file into several separate clips.
- O Adding Video effects (fade in/fade out, gray tone, negative), make your video look more professional.
- O Add and edit the background music for your movie.
- Easy to playback all the video clips.
- O Add multiple pictures as slideshow movies.
- O Export your movie.

5 - 8 Media

# **Adding a Project**

To add a project, tap the **Movie Studio** icon to open the Movie Maker application.

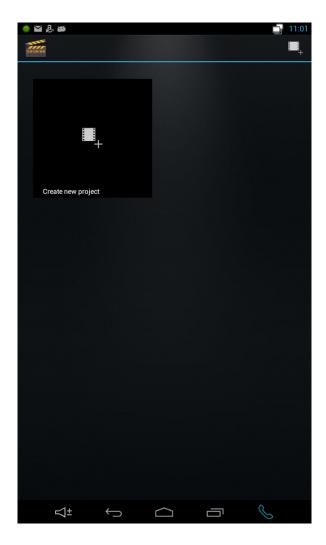

Figure 5-8 Adding a Project

UT880 Owner's Guide 5 - 9

# **Create a Project Name**

The first step in creating a project is naming the project. Use the keyboard to define the project name, then press **OK** when done.

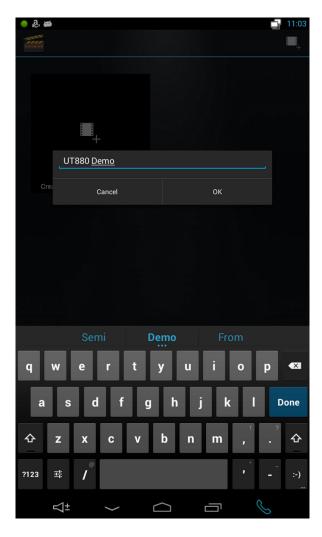

Figure 5-9 Creating a Project Name

5 - 10 Media

# **Movie Maker Dashboard**

The Movie Maker Dashboard opens allowing you to

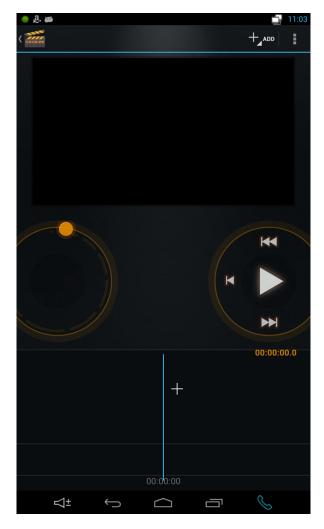

Figure 5-10 Movie Maker Dashboard

UT880 Owner's Guide 5 - 11

THIS PAGE INTENTIONALLY LEFT BLANK

5 - 12 Media

# **Utilities**

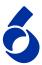

# SECTION 1 CLOCK

To set the UT880 clock, follow the steps listed below.

- 1. Tap the **Settings** icon.
- 2. On the **Setting** display, tap **Date & time**.

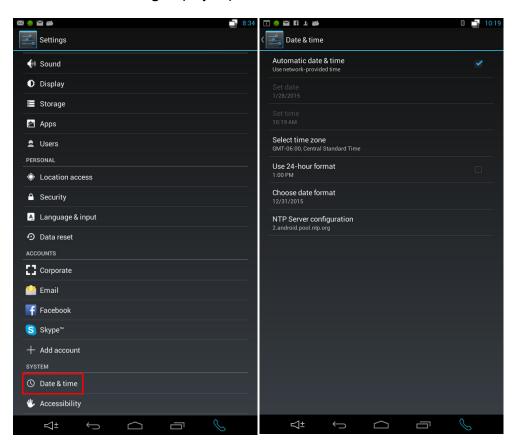

Figure 6-1 Date & Time Settings

UT880 Owner's Guide 6 - 1

- 3. On the Date & time display there are several choices to set the date and time:
  - ♦ Automatic date & time The network sets the date and time information.
  - Set date Manually sets the date.
  - Set time Manually sets the time.
  - ♦ Select time zone The user sets the GMT time zone.
  - ◆ Use 24-hour format When checked, the time is displayed in a 24-hour format. If unchecked, normal AM/PM time is display.
  - ◆ Choose date format The date can be displayed as (M/D/Y), (D/M/Y) or (Y/M/D).
  - NTP Server configuration –

The UT880 Apps and Widgets will allow you to place a customized Analog and Digital clock on the phone dashboard.

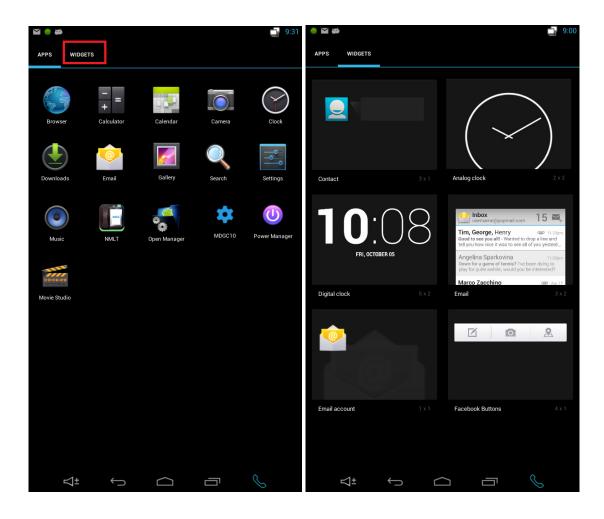

Figure 6-2 Apps and Widgets Display

6 - 2 Utilities

# SECTION 2 CALCULATOR

A simple calculator with support for large numbers (up to 12 digits) can be displayed. The calculator offers addition, subtraction, multiplication and division as well as advanced mathematical calculations.

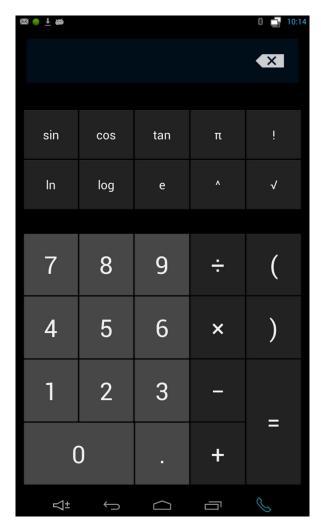

**Figure 6-3 Calculator Application** 

UT880 Owner's Guide 6 - 3

#### SECTION 3 CALENDAR

### 3.1 Add an Event

To add an event to the calendar, select the date of the year and tab the time slot [ + New event], then define the event details that may include information such as What, Where, From, Repetition, and reminders.

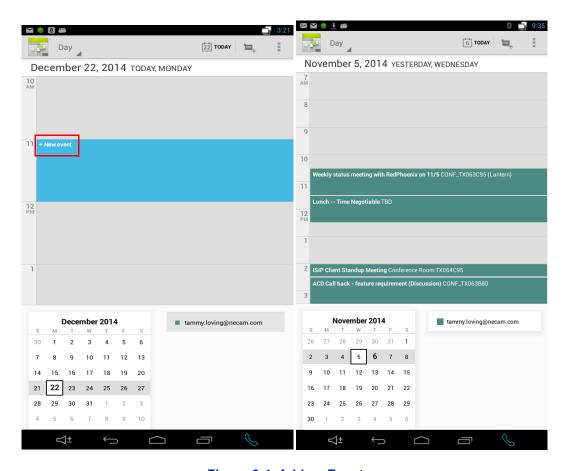

Figure 6-4 Add an Event

6 - 4 Utilities

# 3.2 Change Your Calendar View

Select a Day, Week, Month or Agenda view. In the Day or Week view, pinch to zoom in or out.

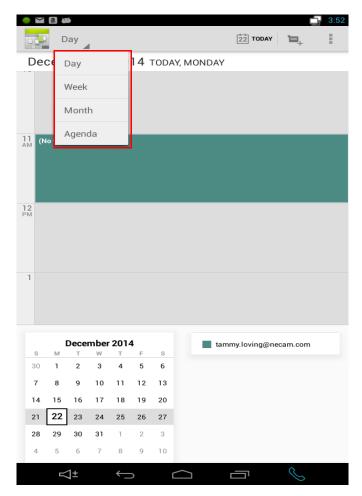

Figure 6-5 Changing Calendar View

UT880 Owner's Guide 6 - 5

#### 3.3 Search for Events

Select the search tab then enter text in the search field. The What, Where and Description fields from the calendar you are viewing are searched.

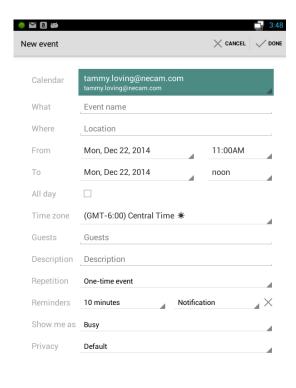

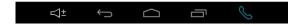

Figure 6-6 Search for Events

6 - 6 Utilities

### 3.4 Adjust an Event

Search for the event name and select the Edit icon, Modify the event detail and select the **Done** icon to save the new information.

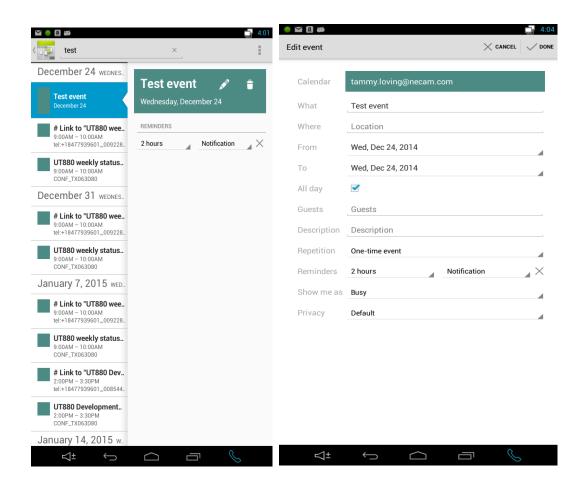

Figure 6-7 Adjust an Event

UT880 Owner's Guide 6 - 7

#### 3.5 View a List of Events

Locate the calendar view week drop list and select **Agenda**. The Agenda view will list all the month's calendar events on the left side of the phone and one of the selected events on the right side of the display.

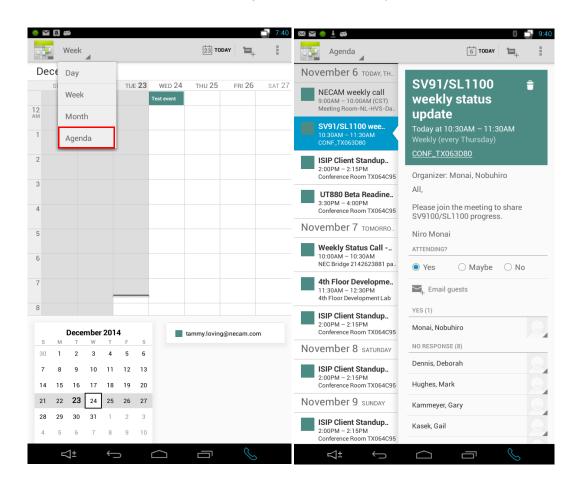

Figure 6-8 View a List of Events

6 - 8 Utilities

# 3.6 Calendar Settings

There are several calendar configurable settings listed under general settings:

- Calendar View Setting
- Default time for reminder alerts
- Which day starts the week
- Use Home Time Zone support
- Notifications and Reminder Alerts

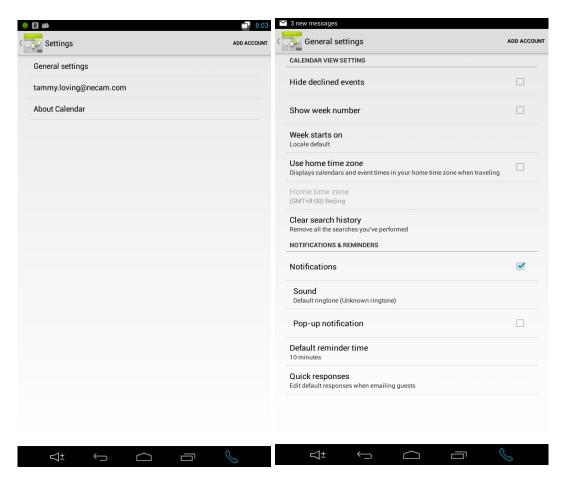

Figure 6-9 Calendar Settings

UT880 Owner's Guide 6 - 9

# SECTION 4 OPEN MANAGER

Open Manager is a utility that allows the user to access the file structure of the UT880 to browse, and if needed, managed. You can copy and paste files to and from the UT880 as needed.

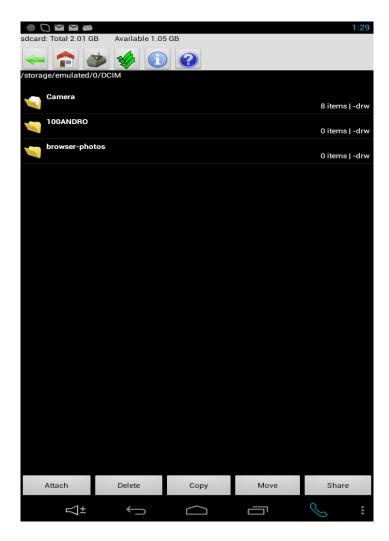

Figure 6-10 Folder Options Display

6 - 10 Utilities

# SECTION 5 DOWNLOADS

Use the UT880 download icon on the applications screen to see what files have been downloaded .

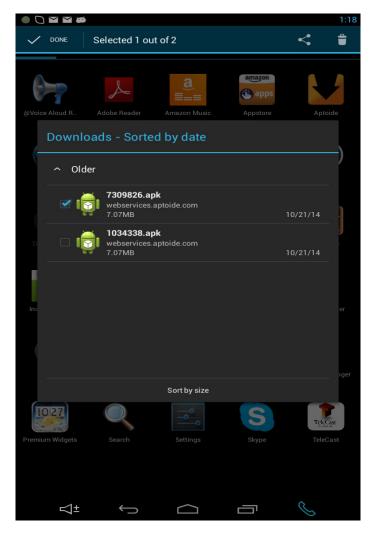

Figure 6-11 Downloaded Files Display

UT880 Owner's Guide 6 - 11

THIS PAGE INTENTIONALLY LEFT BLANK

6 - 12 Utilities

# Settings

# 7

#### SECTION 1 ABOUT SETTINGS

There are many options available on the setting menu. This section describes some of the most commonly used configuration options.

#### 1.1 Ethernet Settings

Ethernet Settings are used to configure the LAN and PC ports of the UT880 for the local area network (LAN). These setting should be left at default unless there are specific reasons to change them.

The following settings are available:

- O The LAN port can be enabled or disabled.
- O The LAN port can be set to DHCP to obtain a network IP address automatically.
- O The LAN port can be set to **Static** so the network IP address can be manually configured.
- O The LAN port can be set to use VLAN 2~4094 (default is 1).
- O The LAN port VLAN priority can be set 0~7.
- O The PC port can be enable or disabled.
- O The PC port can be set to use VLAN 2~4094 (default is 1).
- The PC port VLAN priority can be set 0~7.

# 1.2 Proxy Settings

Proxy Settings are used when a proxy server is used by the local area network to route Internet traffic. The proxy server information must be provided by the local IT department. These setting should be left at default unless there are specific reasons to change them.

UT880 Owner's Guide 7 - 1

The following settings are available:

- O Proxy hostname.
- O Proxy port.
- O Bypass proxy for use to define a URL that should not go through the proxy server. Multiple entries must be separated by a comma ",".

#### 1.3 Display

Display settings are used to configure the following device display options:

- O Brightness.
- O Wallpaper.
- O Sleep use to define how log the phone must be inactive for the display to dim.
- O Font Size small, normal, large or huge.

# 1.4 Apps

The Apps screen is used for the following:

- View downloaded and running applications.
- O Force stop, uninstall and clear data from installed applications.

#### 1.5 Security

The Security Screen is used to configure many options but the following options are most commonly used:

- O Set a screen lock password.
- O Define if screen is unlocked using a Password, PIN number, Pattern or Slide action.
- Set time out for automatic screen lock.
- O Make passwords visible.

#### 1.6 Data Reset

Data Reset is used to set the UT800 back to factory default condition. When using this function any installed applications and all user defined settings will be lost.

7 - 2 Settings

#### 1.7 About Tablet

About Tablet is used to check the current firmware build number. The system update submenu is used to check for new firmware which can be downloaded and installed if needed. The UT880 firmware update can only be downloaded via the Internet from the settings page of the phone so UT880 access to the Internet is required.

To update the firmware do the following:

- 1. Go to **desk top** of the UT880.
- 2. Choose the **Applications** icon at the bottom center of the desktop.
- Choose Settings, then select About Tablet.
- 4. Choose **System** updates, then **Check now**. If an update is available, you will be prompted to download the update. If no update is required, the phone will state your system is up to date and no further action is required.

## 1.8 Installing an Application

You can install an application using a Micro SD or USB drive and the file. Note for the install file to work the extension must be .apk. Windows will sometimes change the extension to zip because it sees an .apk extension as an archive file. Make sure the extension is .apk when copied to the Micro SD/USB drive, or the upgrade will not work.

#### Using the SD Drive

- 1. Download the application file to the support PC.
- 2. Insert the Micro SD drive in the support PC.
- 3. Copy the upgrade file onto the Micro SD drive.
- 4. Remove the Micro SD drive from the support PC. If a Micro SD drive adapter was used, remove the Micro SD drive from the adapter.
- 5. Insert the Micro SD drive into UT880. There is a small slot for this drive on the front bottom of the phone which you will have to lift up to see.
- 6. Go to **desk top** of the UT880.
- 7. Choose the **Applications** icon at the bottom center of the desktop.
- Start Open Manager.
- 9. Choose the **Home** icon at the top of screen. This should take you to the Micro SD drive.

UT880 Owner's Guide 7 - 3

10. Choose the upgrade **.apk** file, when prompted agree to service conditions and choose to install.

#### Using the USB Drive

- 1. Download the application file to the support PC.
- 2. Insert the USB drive in the support PC.
- 3. Copy the upgrade file onto the USB drive.
- 4. Remove the USB drive from the support PC.
- 5. Insert the USB drive into UT880. There is a USB slot on the bottom of the phone which you will have to turn over to see.
- 6. Go to **desk top** of the UT880.
- 7. Choose the **Applications** icon at the bottom center of the desktop.
- 8. Start Open Manager.
- 9. Press the **Left Arrow** icon at the top of the screen until you are at the **root** or *I*.
- 10. Press **Storage**, then press **USB0**. This should take you to the USB drive.
- 11. Choose the upgrade **.apk** file, when prompted agree to service conditions and choose to install.

7 - 4 Settings

# UT880 AutoConfig Setup

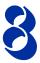

#### Section 1 Introduction

This chapter describes the operation of the Auto Configuration File Application for UT880 series terminals.

Refer to Figure 8-1 UT880 Operation and Topology and the steps that follow to describe the process that the UT880 terminals use to automatically configure itself using common network devices (Plug and Play).

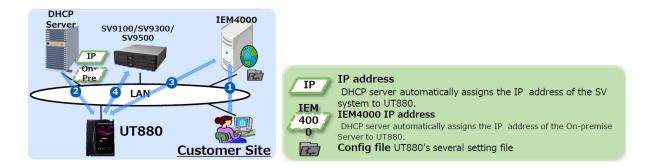

Figure 8-1 UT880 Operation and Topology

- 1. Admin makes configuration template on the provisioning server (IEM4000) by web access.
- Connect the UT880 terminal to the local network. Local DHCP server provides SIP server address and SIP server port. The local DHCP server will provide the IP address to the UT880. In addition, when the DHCP server is defined with additional scope information address configuration defining the SIP server, port and IEM4000 can also be configured on the UT880.
- 3. The IEM4000 sends configuration data to the UT880.

UT880 Owner's Guide 8 - 1

4. The UT880 MLC initializes with its new downloaded configuration settings or SIP server address and connects to the NEC voice server.

Table 8-1 Enable DHCP Scope Options for UT880 Configuration

| Scope<br>Options                              | Option Name                               | Length                                      | Data Type         | Notes                                                                                                    |
|-----------------------------------------------|-------------------------------------------|---------------------------------------------|-------------------|----------------------------------------------------------------------------------------------------|
| 1                                             | Subnet Mask                               | 4 byte                                      | IP Address        |                                                                                                    |
| 3                                             | Router (Default<br>Gateway)               | 4 byte                                      | IP Address        |                                                                                                    |
| 6                                             | DNS Server                                | 4 byte                                      | IP Address        |                                                                                                    |
| 12                                            | Site ID                                   | 1-255 byte                                  | String            | Location identifier of the UT880 placement in the network.                                                                                                    |
| 15                                            | Domain Name                               | 1-20 byte                                   |                   | 20 character settings is possible.                                                                                                    |
| 43                                            | Vendor<br>Information                     | 1-255 byte                                  | Binary            | Vendor code is NECUT.                                                                                                    |
| 66                                            | Provisioning<br>Server                    | 1-255 byte                                  | String            |                                                                                                    |
| 120                                           | SIP Server                                | Domain Name<br>2-21 byte<br>Address: 5 byte | Binary            | One byte of the header is the identification data (0: Domain 1: address). The domain name can be up to 20 characters. Primary setting for DT7xx/8xx, Secondary setting for UT8xx. |
| Example:<br>Address<br>and Domain<br>Settings | Option 120 Address Mode 172.16.0.10       |                                             |                   |                                                                                                    |
|                                               | 78                                        | 05                                          | 01                | AC 10 00 0a                                                                                                    |
|                                               | Option 120                                | Length                                      | Mode<br>(Address) | Actual Value (172.16.0.10)                                                                                                    |
|                                               | Option 120 Domain Mode : sp1.kaihatu.com  |                                             |                   |                                                                                                    |
|                                               | 78                                        | 0D                                          | 02                | 73 70 31 07 6b 61 74 75 03 63 6f 6d                                                                                                    |
|                                               | Option 120                                | Length                                      | Mode<br>(Domain)  | Actual value of binary (ASCII is sp1.kaihatu.com)                                                                                                    |
| 138                                           | Primary<br>Provisioning<br>Server Address | 1-255 byte                                  | Binary            | Primary server for UT880 configuration assignment. If no address is provided the UT880 will check address 120                                                                     |
| 162                                           | Primary SIP<br>Server Address             | 4 byte                                      | IP Address        | Primary SV server for UT8xx terminal.                                                                                                    |
| 168                                           | SIP Server Port                           | 2 byte                                      | Word              | Port assignment for the SV server that the UT8xx terminal will connect to.                                                                                                    |

# SECTION 2 DHCP SETUP AND CONFIGURATION

1. Right click on the server to be used and select **Define Vendor Classes**.

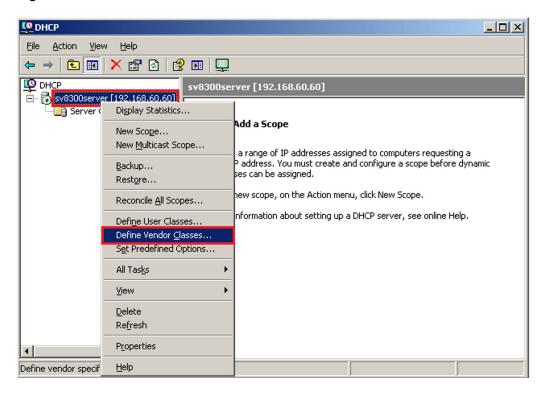

Figure 8-2 Selecting Server

UT880 Owner's Guide 8 - 3

2. Click **Add** to assign another vendor class.

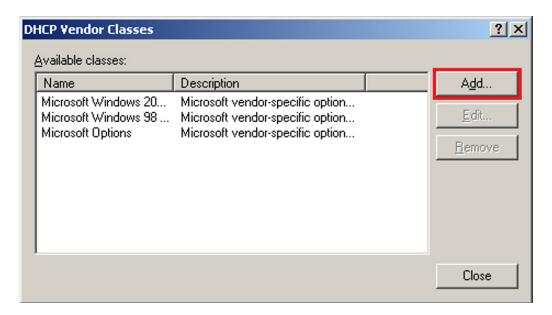

Figure 8-3 Defining Vendor Class

3. Enter **UT880** in Description field then **NECUT** in the Display name field and under the ASCII setting.

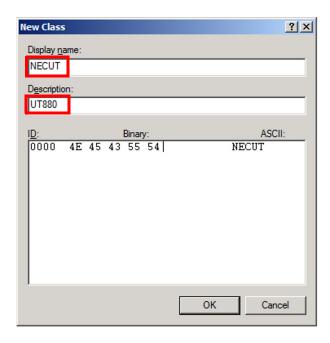

Figure 8-4 Enter Name

- 4. Select **OK** to save the settings.
- 5. Select **Close** to exit Vendor Name Setup.
- 6. Right click on the Server used and select **Set Predefined Opinions**.

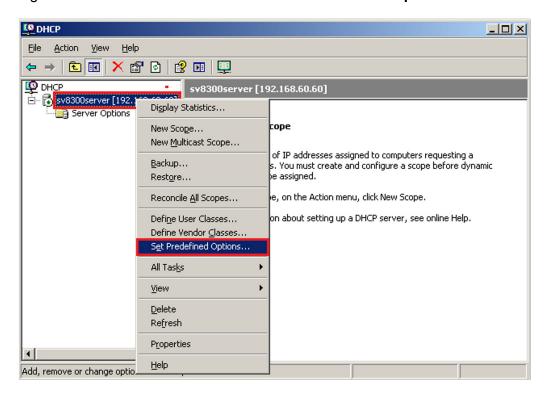

Figure 8-5 Select Server

UT880 Owner's Guide 8 - 5

7. In Option Class, select **NECUT**.

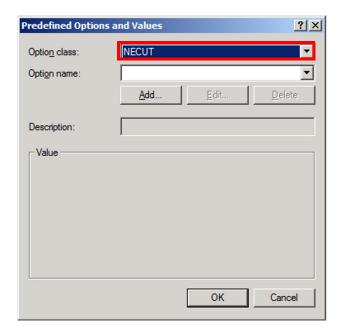

Figure 8-6 Select Option Class

8. Under Option Class select **NECUT** then click **Add** to assign additional DHCP Options 138, 162 and 168.

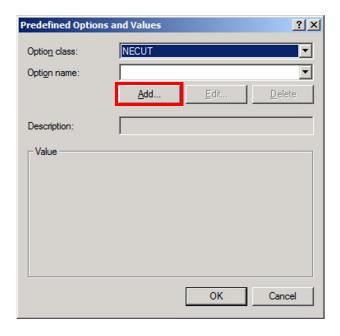

Figure 8-7 Add NEC Option Codes

9. Auto Configuration requires three separate, unique NEC option codes to be set:

□ 138 Primary IEM4000 Address – Primary server for UT880 configuration assignment. If no address is provided the UT880 will check address option 66.

Enter an option code name (IEM4000) in the Name field. Set the Data Type field to **Binary**, enter the IP Address of the IEM4000 PC and enter **138** in the Code field. Select **OK** to save the settings.

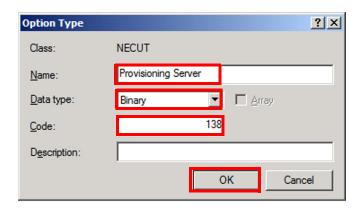

Figure 8-8 138 Primary IEM4000 Address Settings

□ 162 Primary SIP Server Address – Saved name of Primary SV server for UT880. Select **Add** to enter the next NEC option code.

Enter an option code name (SIP Server) in the Name field. Set the Data type field to **IP Address**, and enter **162** in the Code field. Select **OK** to save the settings.

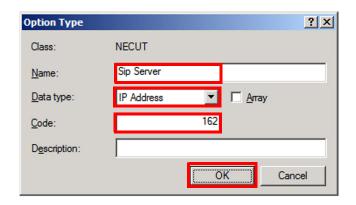

Figure 8-9 162 Primary SIP Server Address

UT880 Owner's Guide 8 - 7

168 SIP Server Port – Saved name of Port assignment for the SV server that the UT880 terminal will connect. Select Add to enter the next NEC option code.

Enter an option code name (SIP Server Port) in the Name field. Set the Data type field to **Word**, and enter **168** in the Code field. Select **OK** to save the settings.

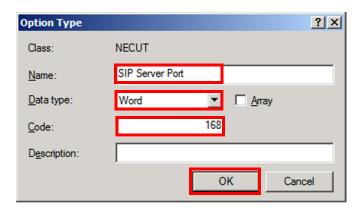

Figure 8-10 168 SIP Server Port Settings

10. Right click on the server used and select **New Scope**.

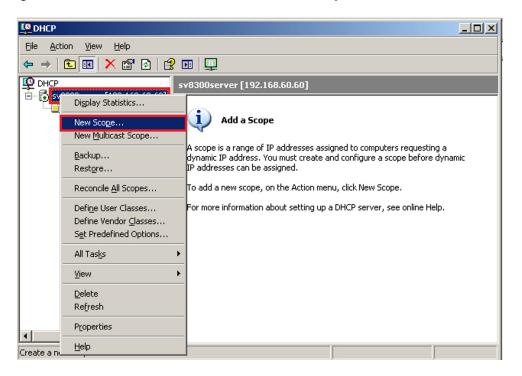

Figure 8-11 Select New Scope

Click Next to begin New Scope Wizard.

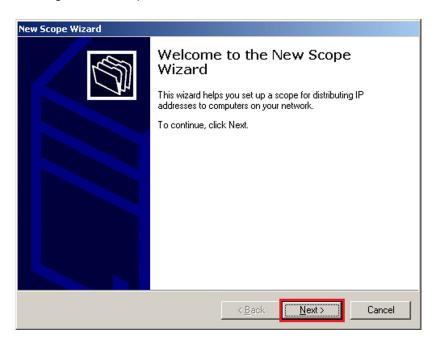

Figure 8-12 New Scope Wizard - Welcome

12. Enter **NECUT** in the Name field. Enter **UT880 DHCP Server** in the Description field and click **Next** to continue.

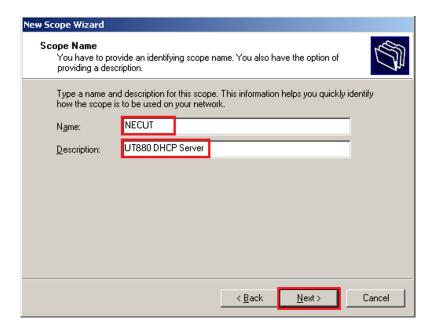

Figure 8-13 New Scope Wizard - Scope Name

UT880 Owner's Guide 8 - 9

13. In the DHCP pool enter the first IP address in the **Start IP address** field and the last IP address in the **End IP address** field. Enter the subnet mask in the **Subnet mask** field and click **Next** to continue.

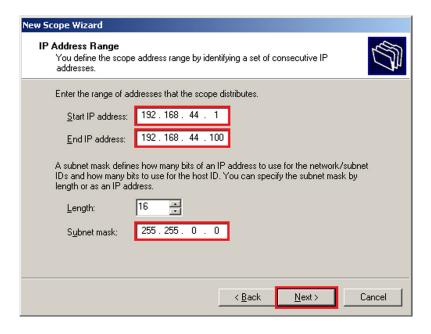

Figure 8-14 New Scope Wizard - IP Address Range

14. Enter IP addresses to be excluded from the DHCP pool. Click **Next** to continue.

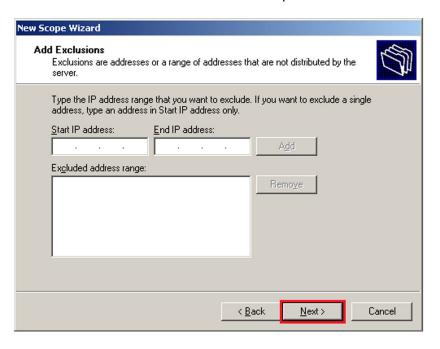

Figure 8-15 New Scope Wizard - Add Exclusions

15. Enter DHCP IP address lease duration and click **Next** to continue.

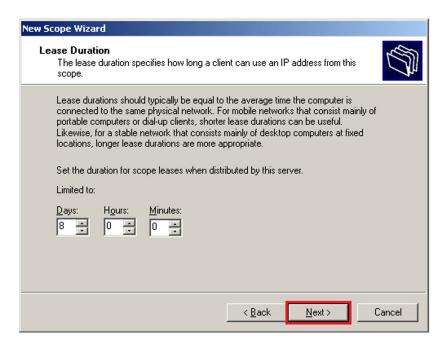

Figure 8-16 New Scope Wizard - Lease Duration

16. Select **Yes** to configure additional DHCP options. Click **Next** to continue.

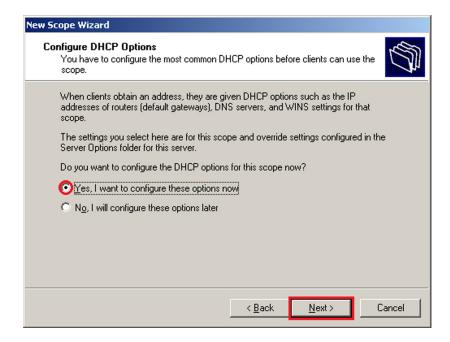

Figure 8-17 New Scope Wizard - Configure DHCP Options

17. Enter default gateway IP address and click Add. Click Next to continue.

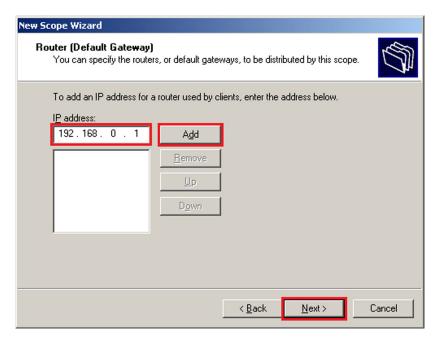

Figure 8-18 New Scope Wizard - Router (Default Gateway)

18. Enter DNS IP addresses and click Add (Optional). Click Next to continue.

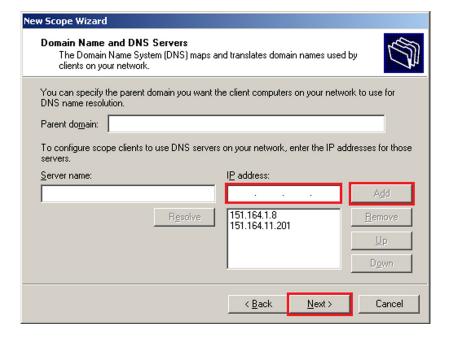

Figure 8-19 New Scope Wizard – Domain Name and DNS Server

19. WINS Servers are not supported with UT880 terminals. Click **Next** to continue.

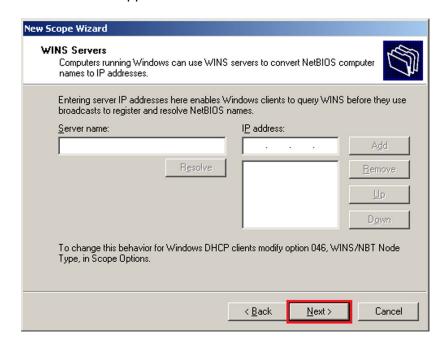

Figure 8-20 New Scope Wizard - WINS Servers

20. Select Yes to activate NECUT880 Scope and click Next to continue.

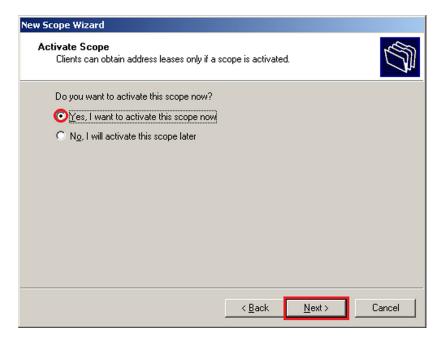

Figure 8-21 New Scope Wizard - Activate Scope

21. Click **Finish** to continue DHCP server setup.

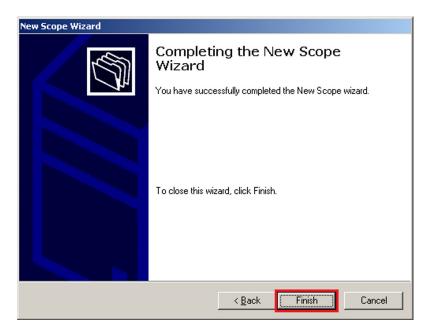

Figure 8-22 New Scope Wizard - Complete Wizard

22. Right click **Scope Options** and select **Configure Options** to configure each defined NEC option codes.

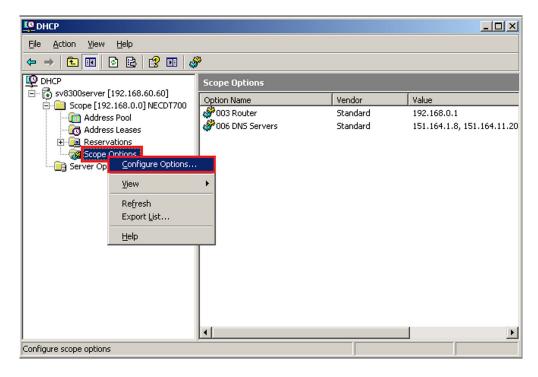

Figure 8-23 Scope Options

 Select the Advanced tab and use the drop down window to select the NECUT vendor class.

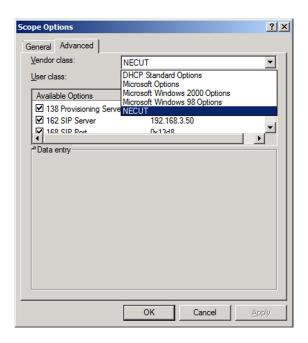

Figure 8-24 Scope Options - Advanced

- 24. Check options 138, 162, and 168:
  - ☐ 138 Enter the IP Address of primary IEM4000 and click Apply.

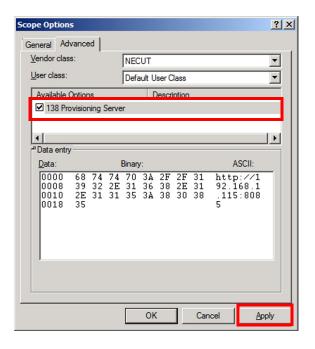

Figure 8-25 Scope Advanced Tab - IEM4000 IP Address

General Advanced

Vendor class:

User class:

Default User Class

Available Options

138 Provisioning Server

151 162 SIP Server

157 168 CIP Server Port

158 CIP Server Port

159 192 . 168 . 3 . 50

162 – Enter the IP Address of the SIP Server and click Apply.

Figure 8-26 Scope Advanced Tab - SIP Server Address 162

Cancel

Apply

☐ 168 – Enter the **Port** of the SIP Server and click **Apply**.

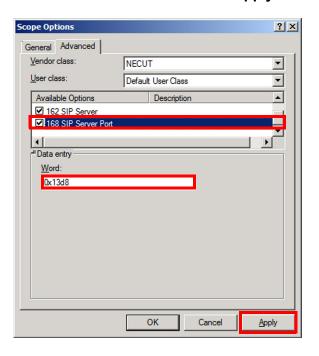

Figure 8-27 Scope Advanced Tab – SIP Server Port 168

25. The created Vendor Options should now be offered to the UT880 Terminals when connected to the Local Network.

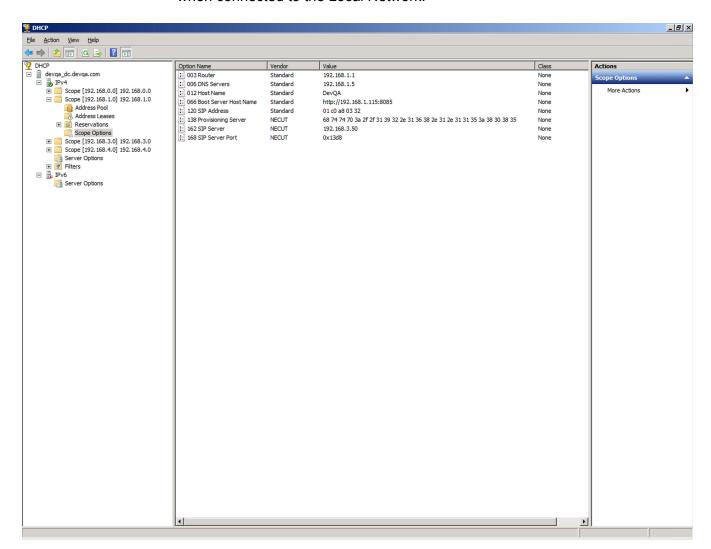

Figure 8-28 Vendor Options Available to UT880 Terminals

26. Select the **General** tab and use the drop down window to select the option.

□ 012 – Enter the **Site ID** and click **Apply**.

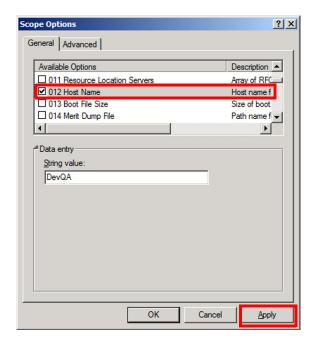

Figure 8-29 Scope General Tab - Site ID 012

066 – Enter the IP Address of IEM4000 and click Apply.

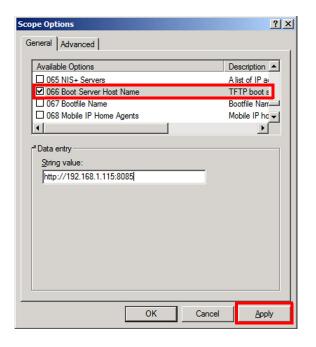

Figure 8-30 Scope General Tab – IEM4000 IP Address 066

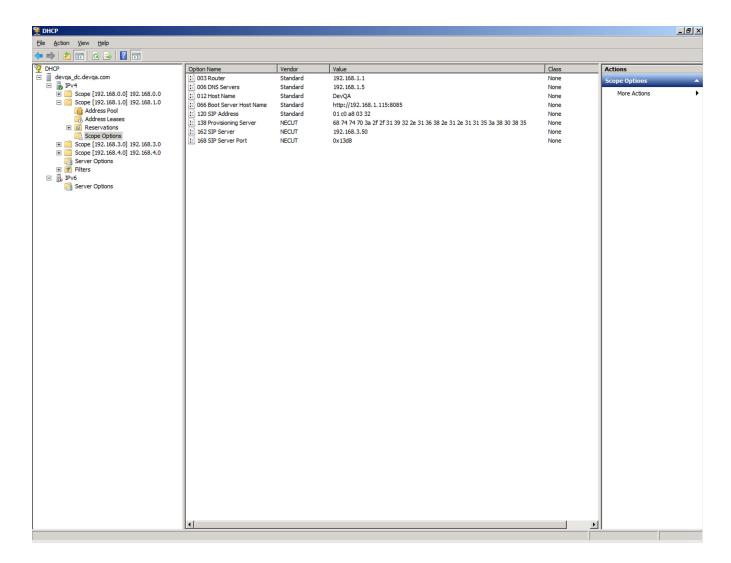

Figure 8-31 Vendor Options Available to UT880 Terminals

THIS PAGE INTENTIONALLY LEFT BLANK

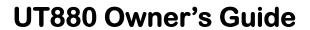